Εξώφυλλο Αναφοράς Πτυχιακής Εργασίας

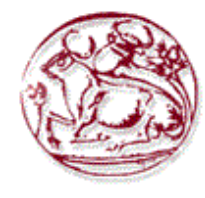

# **Τεχνολογικό Εκπαιδευτικό Ιδρυµα Κρήτης**

**Σχολή τεχνολογικών εφαρµογών Τµήµα Εφαρµοσµένης Πληροφορικής και Πολυµέσων**

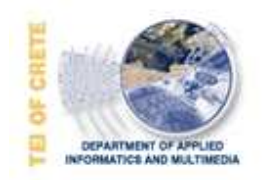

# **Πτυχιακή Εργασία**

**Τίτλος:**  *Λογισµικό υλοποίησης αλγορύθµων επεξεργασίας ήχου σε κινητά Android* 

# **Φραγκιαδουλάκης Γιώργος (ΑΜ:1225)**

Επιβλέπων Καθηγητής: Μαλάµος Αθανάσιος. Επιτροπή Αξιολόγησης: Ηµεροµηνία παρουσίασης: 15 -04-2014.

2

I

 The purpose of this Project is the creation of an Android application (app) that the user can make a recording of his voice ,having the ability to randomly modify it using a modification filter/process and play it back for the user to hear.

 For it's creation there was use of the Eclipse program as well as the latest Android SDK and ADT (Android Developer Tools) .

II

 Ο σκοπός της πτυχιακής αυτής εργασίας είναι η ανάπτυξη µιας εφαρµογής για Android συσκευές µε την οποία ο χρήστης θα µπορεί να ηχογραφεί τη φωνή του.Στη συνέχεια θα έχει την επιλογή να κάνει τυχαία επεξεργασία της φωνής του.Το λογισµικό θα τρέχει ένα αλγόρiθµο που θα επιλέγει τυχαία µια µέθοδο επεξεργασίας ήχου.

 Για την ανάπτυξή της έγινε χρήση της προγράµµατος του Eclipse καθώς και των τελευταίων SDK και ADT (Android Developer Tools) .

III

4

# Πίνακας Περιεχομένων

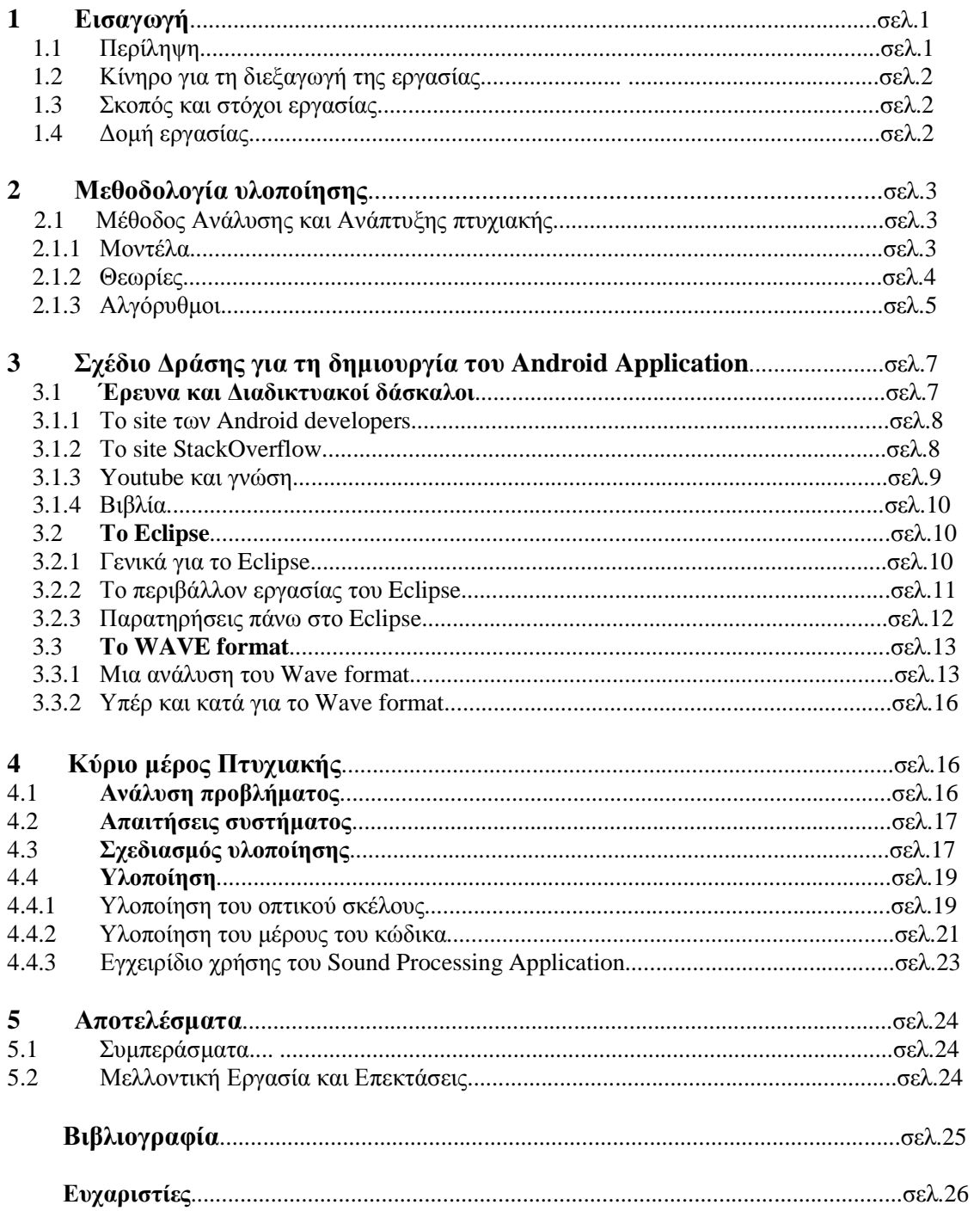

 $\overline{5}$ 

 $I\overline{V}$ 

# **Πίνακας Εικόνων**

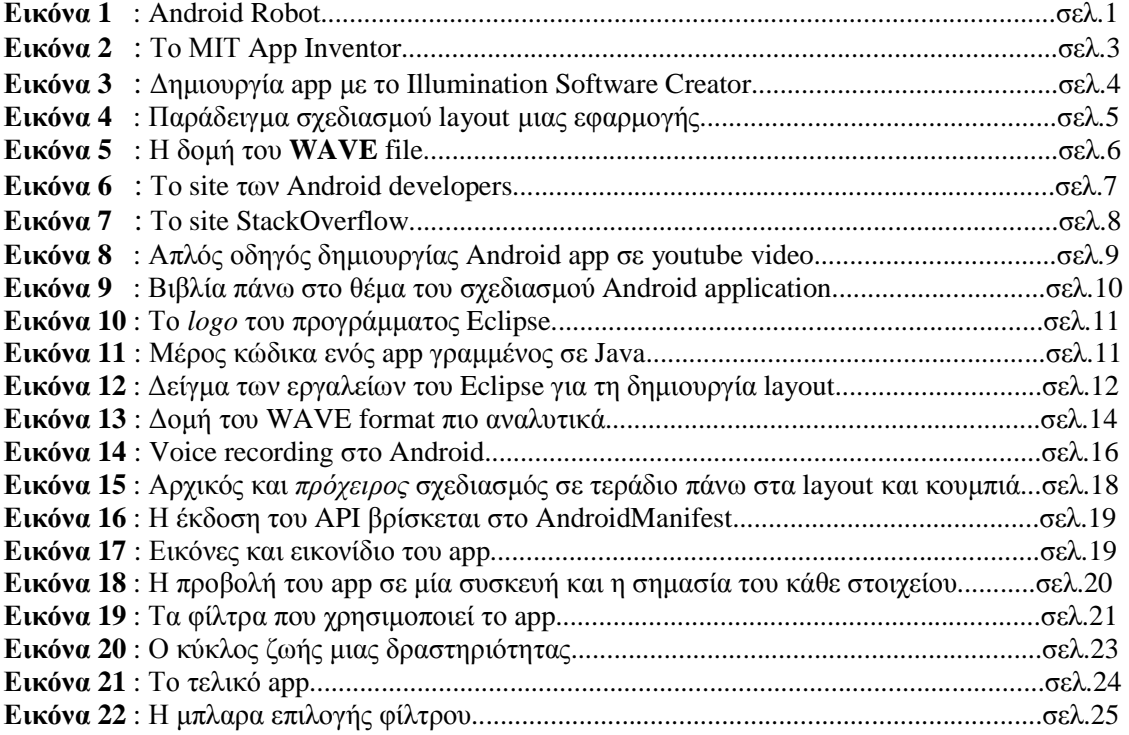

6

V

# **1 Εισαγωγή**

 Το "Android" είναι ένα λογισµικό χειρισµού κινητών τηλεφώνων και tablet pc, βασισµένο στο Linux Kernel, και είναι σχεδιασµένο για χειρισµό *αφής*.∆ηλαδή ο χρήστης µπορεί να εκτελέσει λειτουργίες µε κίνηση ή ελαφριά χτυπήµατα των δακτύλων του χεριού του πάνω στην οθόνη. Υπάρχουν πολλές εκδόσεις του λογισμικού Android, το οποίο συνεχώς αναβαθμίζεται προσφέροντας όλο και περισσότερες επιλογές προς χρήση.Aπό την 1.5 (2003) "Cupcake" και την πολύ δηµοφιλή 2.3.3-2.3.7 (2011) "Gingerbread" έως την τελευταία (2013) 4.4 "KitKat" το android σήµερα κατέχει το 80% περίπου της αγωράς για κινητά τηλέφωνα λειτουργώντας σε

πάνω από *1 δισεκατοµµύριο* συσκευές!

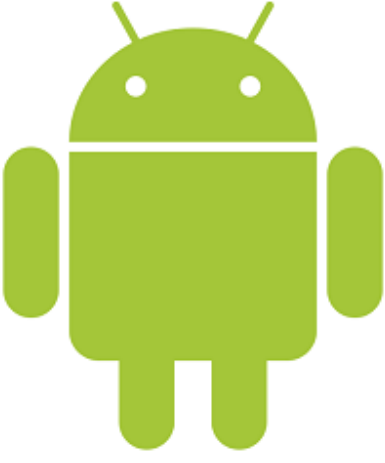

**Εικόνα 1** : Android Robot (site)

### **1.1 Περίληψη**

 Στόχος της πτυχιακής αυτής ήταν η µελέτη , σχεδίαση και ανάπτυξη µιας εφαρµογής (ενός application) ή αλλιώς "app" για το λογισμικό του **Android** το οποίο επιτρέπει στο χρήστη να κάνει *ηχογράφηση* της φωνής του και µερική *επεξεργασία ήχου* της ηχογράφησης αυτής.Η εργασία γίνεται µε τη βοήθεια του προγράµµατος **Eclipse.**Πιό συγκεκριµένα γίνεται χρήση του ADT bundle (*Android Developer Tools*) το οποίο περιλαµβάνει :

- Eclipse + ADT plugin
- Android SDK Tools
- Android Platform-tools
- Την πιο πρόσφατη έκδοση του Android
- Τις πιο πρόσφατες έκδοσεις του εικονικού Android για τον emulator

Το Android,σήµερα αγορασµένο από την Google, είναι "open source" , δηλαδή ο κώδικάς του είναι ελεύθερος προς χρήση από όλους και διανέµεται *δωρεάν* για όλους τους developers. Γίνεται έτσι ελεύθερα χρήση του κώδικα καθώς και χρήση της γλώσσας προγραµµατισµού *JAVA*.

#### **1.2 Κίνητρο για τη ∆ιεξαγωγή της Εργασίας**

 Με το Android σήµερα να είναι το πιο διαδεδοµένο λογισµικό κινητών τηλεφώνων (και όχι µόνο) και το ότι χιλιάδες application(εφαρµογές) υπάρχουν στην αγωρά σήµερα,υπάρχει αρκετό ενδιαφέρον πάνω στην µεθοδολογία κατασκευής τους για *προσωπική χρήση* αλλά ακόµα περισσότερο για εµπόριο.Η δηµιουργία ενός απλού app επεξεργασίας ήχου µπορεί να είναι κατατοπιστική και διαφοτιστική παράλληλα πάνω σε ένα τοµέα που δείχνει να ανθίζει στις µέρες µας µε µακρύ (και προσοδοφόρο γι αυτους που θα το επιδιώξουν) µέλλον µπροστά του.

#### **1.3 Σκοπός και Στόχοι της Εργασίας**

Σκοπός της πτυχιακής εργασίας αυτής είναι η δηµιουργία µιας εφαρµογής για Android συσκευές µε την οποία ο χρήστης θα µπορεί να ηχογραφεί τη φωνή του.Κατόπιν θα µπορεί να έχει την επιλογή να κάνει τυχαία επεξεργασία της φωνής του.Το λογισµικο θα τρέχει ένα αλγόρiθµο µε τον οποίο θα επιλέγει τυχαία µια µέθοδο επεξεργασίας ήχου.Στόχος είναι η δηµιουργία ενός app που θα έχει αυτή τη δυνατότητα,διαθέτοντας παράλληλα ευχρηστία και ευχάριστο τόνο αλλά και η απόκτηση της εµπειρίας που προφέρεται µέσα από την όλη διαδικασία της δηµιουργίας του.

#### **1.4 ∆οµή της Εργασίας**

 Στα επόµενα κεφάλαια πεγριγράφονται όσα µεσολάβησαν κατά την διάρκεια αλλά και µετά την ανάπτυξη του συγκεκριµένου Android application.Γνώσεις που απέκτησε ο δηµιουργός χωρίς να έχει προηγούµενη εµπειρεία πάνω στο θέµα καθώς και παρατηρήσεις πάνω σε αυτό.

 Στο κεφάλαιο **Μεθοδολογία Υλοποίησης** γίνεται αναφορά στο πως ο δηµιουργός του app αντιµετοπίζει το συγκεκριµένο πρόβληµα.Ο πρώτος έλεγχος και σκέψεις πάνω στους *τρόπους/προγράµµατα σχεδιασµού* και υλοποίησης Android application σήµερα,σε *µοντέλα,θεωρίες και αλγόρυθµους* που θα φανούν χρήσιµοι στην υλοποίησή.

 Το **Σχέδιο ∆ράσης για την δηµιουργία του android application** ασχολείται µε την έρευνα και αναζήτηση των *γνώσεων* που θα βοηθήσουν τον χρήστη στη δηµιουργία του app καθώς και σε *ποιούς τόπους* είναι δυνατόν αυτές να αναζητηθούν,για µετέπειτα project αλλά και για την βοήθεια άλλων δηµιουργών.Επίσης,µε την επιλογή των κατάλληλων *εργαλείων* (προγράµµατα ,αλγόρυθµους ,κώδικα) µε τα οποία θα "*χτίσει*" το app.

Στο **Κυριο µέρος Πτυχιακής** γίνεται περιγραφή των σταδίων που οδηγούν στην υλοποίηση του app.Η *ανάλυση* του app και *προσδιοριµός των απαιτήσεών* του,το τι ακριβώς πρέπει να έχει ως αποτέλεσµα και τι χρειάζεται για να γίνει αυτό.Η ανάλυση των *απαιτήσεων του συστήµατος* στο οποίο θα "τρέξει" το app.Γίνεται σχεδιασµός της υλοποίησης,το πλάνο *δηλαδή που ο δηµιουργός θα απκολουθήσει προκειµένου να καταλ'ηξει σε ένα λειτουργικό app*.Τέλος,στην ίδια την υλοποίηση,γίνεται αναφορά αυτών των βηµάτων και πώς ακολουθήθηκαν *κατα την διάρκεια της ιδιας της δηµιουργίας*,δίνεται σηλασή η τελική *λύση* πάνω στο "πρόβληµα" του app.Το εγχειρίδιο χρήσης του app περιγράφει την ακριβή συµπεριφορά του και τον τρόπο χειρισµού ρου.

# **2 Μεθοδολογία υλοποίησης**

 Για την δηµιουργία ενός "app" για android υπάρχουν πλήθος εφαρµογών µε τις οποίες µπορούµε να το φτιάξουµε.Πλατφόρµες όπως το *Eclipse* και *Netbeans* (χρησιµοποιώντας σχεδιαστικά εργαλεία και γλώσσες προγραµµατισµού,οπώς Java) αλλά και πιο απλές σαν τις *ΜΙΤ App Inventor* και *Illumination Software Creator* (που σου δίνουν τη δυνατότητα να δηµιουργήσεις εφαρµογές µε απλά σχεδιαστικά εργαλεία και χωρίς να διαθέτεις γνώσεις γλώσσας προγραµµατισµού, µια και αποτελούν τα ίδια source code generators!).Τη στιγµή αυτή διατίθενται και online web εφαρµογές που φτιάχνουν app *αυτόµατα* ,ανάλογα µε τις απαιτήσεις του χρήστη και τις παραµέτρους που θα ορίσει.Στην τελευταία περίπτωση όµως ο χρήστης δεν µπορεί να ορίσει ή να δηµιουργήσει κάποιο κώδικα ή λειτουργεία µια και περιορίζεται σε ένα συγκεκριµένο σύνολο επιλογών που του παρέχονται από το εν λόγο πρόγραµµα.

# **2.1 Μέθοδος Ανάλυσης & Ανάπτυξης της Πτυχιακής**

 Η συγκεκριµένη εργασία απαιτεί τη δηµιουργία app ηχογράφησης και κατόπιν επεξεργασίας ήχου. Γι αυτό πρέπει να προσφέρονται σχεδιαστικές επιλογές (το να µπορεί ο χρήστης να φτιάξει το δικό του περιβάλλον πλοήγησης µέσα στην εφαρµογή) καθώς και προγραµµατιστικές (να µπορεί να εισάγει κώδικα τέτοιο που να υπάρξει η επιθυµητή *αντίδραση* από το λογισµικό πάνω στη *δράση* του χρήστη).

# **2.1.1 Μοντέλα**

 Εναλλακτικές προτάσεις για χρήση προγράµµατος για τη δηµιουργία του app θα ήταν το *ΜΙΤ App Inventor* και *Illumination Software Creator*, τα οποία και τα δυό µπορούν να υλοποιήσουν ένα όµορφο σχεδιαστικά και έυχρηστο αποτέλεσµα της οπτικής του app καθώς και τη λειτουργία της εγγραφής ήχου (προγραµµατιστικά).

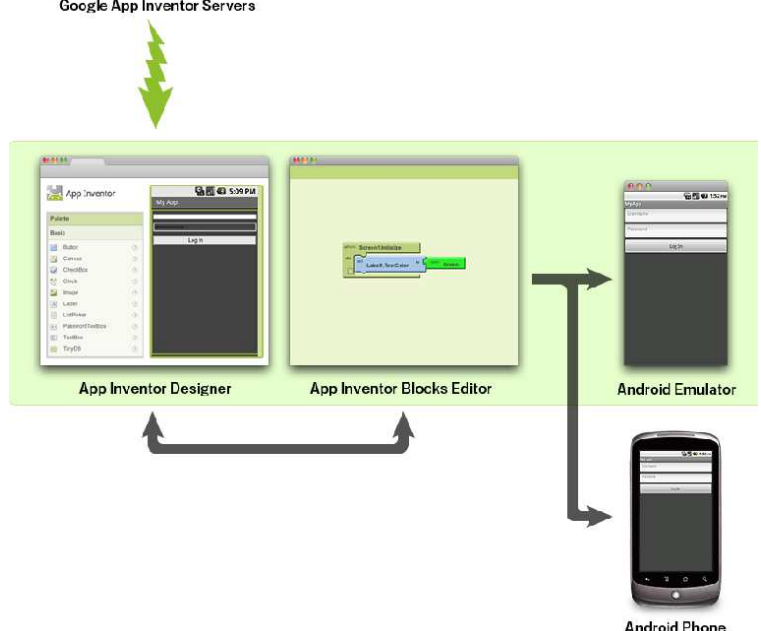

**Εικόνα 2** : Το ΜΙΤ App Inventor (site)

Μάλιστα στην περίπτωση του App Inventor δεν χρειάζεται καν εγγραφή κώδικα διότι η όλη διαδικασία γίνεται µε την κατάλληλη σύνδεση "blocks" οπου το καθε ένα αντιπροσωπεύει τον απαιτούµενο κώδικα !

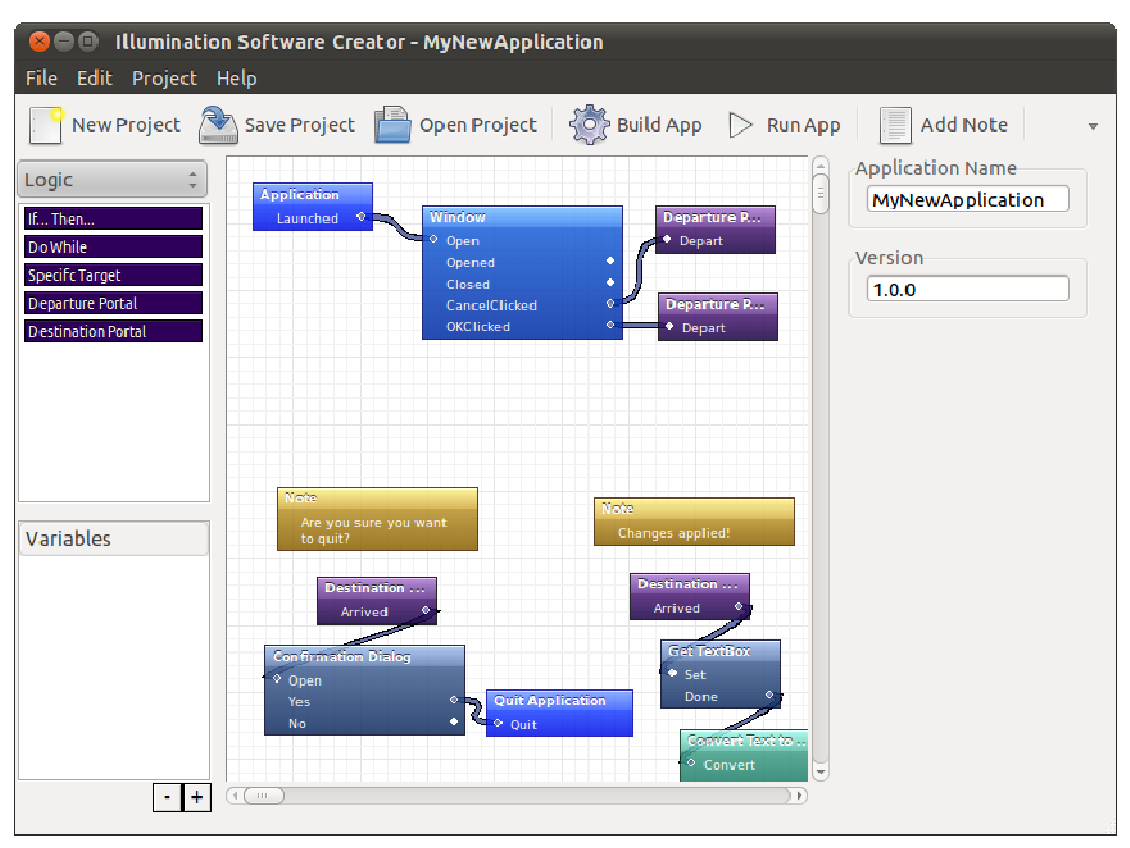

**Εικόνα 3** : ∆ηµιουργία app µε το Illumination Software Creator (site)

Η απουσία όµως επιλογής εισαγωγής κώδικα έτσι ώστε να µπορεί να δηµιουργηθεί φίλτρο για την επεξεργασία του ήχου (τουλάχιστον µέχρι την στιγµή αυτή) µας κάνει να σταφούµε σε άλλο πρόγραµµα. Για το λόγο αυτό γινεται επιλογή και χρήση του **Eclipse**.

### **2.1.2 Θεωρίες**

 Εν αρχή ,πρέπει να γίνει σχεδιασµός της οπτικής άποψης του app καθώς και του όλου interface.Συγκεκριµένα,θα πρέπει να είναι οπτικά ευχάριστο και εύχρηστο.Η άποψη (layout) µπορεί να δανίζεται στοιχεία από παρόµοια app,κάτι το οποίο το κάνει αυτόµατα ποιό οικείο στους χρήστες και αυξάνει τη χρηστικότητά του.Πολύπλοκα µενού και πολλά κουµπιά δείχνουνπερισσότερο να µπερδεύουν τους χρήστες παρά να εντυπωσιάζουν.

Ύπαρξη επιπλέον µενού και επιλογών είναι καλοδεχούµενη αλλά δεν πρέπει να αποσπά από τον κύριο στόχο του app.Γι αυτό προτείνεται να υπάρχει ισορροπία χρηστικότητας και "*οµορφιάς*".

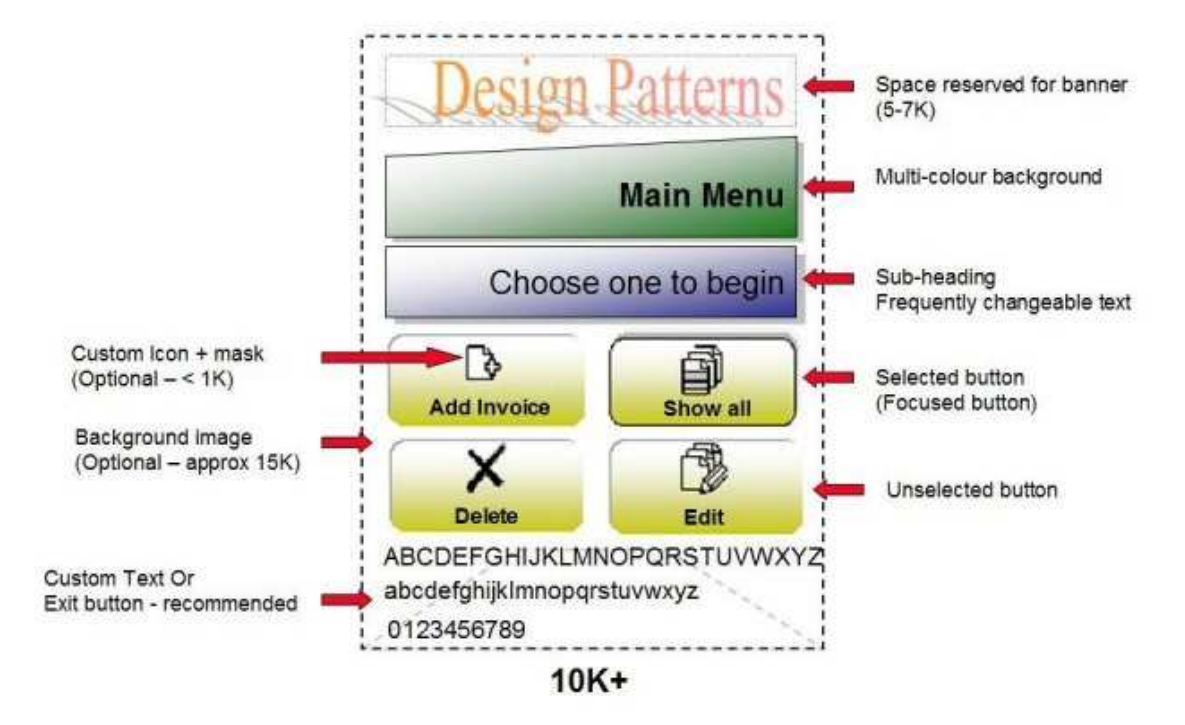

**Εικόνα 4** : Παράδειγµα σχεδιασµού layout µιας εφαρµογής. (site)

 Για την περίπτωση επιπρόσθετου *οπτικοακουστικού υλικού* καθώς και *επιλογών,*έτσι ώστε να γίνει αναβάθµιση του layout του app ώστε να γίνει πιό αρεστό στο κοινό (και ανάλογα µε τις απαιτήσεις του) ο δηµιουργός του app θα πρέπει να έχει αφήσει την επιλογή ώστε να µπορεί να το αναβαθµίσει (µε ένα patch αν δε θέλει να το ξαναδιανύµει ολόκληρο αναβαθµισµένο).

### **2.1.3 Αλγόριθµοι**

 Όσον αφορά το προγραµµατιστικό µέρος,το πώς δηλαδή θα µπορεί το πρόγραµµα να να ηχογραφεί ήχο και σε τί µορφή,θα επιλέξουµε την µορφή WAV (ή WAVE file) στην οποία είναι σχετικά απλό να γίνει το recording και αναγνωρίζεται από τις περισσότερες συσκευές κινητών τηλεφώνων αλλά και, πιό σηµαντικό, από τα ίδια τα εργαλεία του Android SDK. Τα αρχεία WAVE (ή **Waveform Audio File Format**) είναι ο κοινός τύπος κωδικοποίησης και αποθήκευσης ήχου σε PC.Αποτελεί εφαρµογή της µεθόδου αποθήκευσης Resource Interchange File Format (RIFF) που χρησιµοποιήται για την αποθήκευση δεδοµένων σε κοµάτια "chunks".Είναι το κύριο format αποθήκευσης *µη συµπιεσµένου ήχου* για τα Windows.

|        | <b>Endian Byte offset</b> | <b>Field name</b>    | <b>Field size</b> | <b>Description</b>      |
|--------|---------------------------|----------------------|-------------------|-------------------------|
| big    | O                         | ChunkID              |                   |                         |
| little | 4                         | ChunkSize            | 4                 | "RIFF" Chunk Descriptor |
| big    | 8                         | Format               | 4                 |                         |
| big    | 12                        | Subchunk1ID          | 4                 |                         |
| little | 16                        | Subchunk1Size        | 4                 |                         |
| little | 20                        | AudioFormat          | $\overline{2}$    |                         |
| little | 22                        | <b>NumChanels</b>    | $\overline{2}$    | "fmt" subchunk          |
| little | 24                        | SampleRate           | 4                 |                         |
| little | 28                        | <b>ByteRate</b>      | 4                 |                         |
| little | 32                        | <b>BlockAlign</b>    | $\overline{2}$    |                         |
| little | 34                        | <b>BitsPerSample</b> | $\overline{2}$    |                         |
| big    | 36                        | Subchunk2ID          | 4                 |                         |
| little | 40                        | Subchunk2Size        | 4                 | "data" subchunk         |
| little | 44                        | Data                 | Subchunk2Size     |                         |

**Εικόνα 5** : Η δοµή του **WAVE** file. (site)

Εναλλακτική θα αποτελούσε το mp3 file το οποίο όµως απαιτεί επιπλέον "plug in", καθότι τα εργαλεία του Android SDK την παρούσα στιγµή δεν το υποστηρίζουν (η κωδικοποίηση δεν εµπεριέχεται στην πλατφόρµα) , και επιπλέον θα δηµιουργούσε πρόβληµα,σε περίπτωση που το app µας θα διατίθετο εµπορικά, µια και το mp3 encoding είναι *πατενταρισµένο*.

 Η επιπλέον επεξεργασία του ήχου µπορεί να γίνει µε τη δηµιουργία φίλτρων που θα είχαν επίδραση πάνω στο αρχείο ήχου αφου το ηχογραφήσουµε.Το "*εφέ"* που θα επιφέρουν µπορεί να ποικίλει ανάλογα µε το φίλτρο.Από επυτάχυνση και επιβράδυνση του ρυθµού µετάδοσης έως στην ενίσχυση ή και απλή παραµόρφωση της ηχογράφησης.Στη συγκεκριµένη εφαρµογή θα χρησιµοποιήσουµε **5** "φιλτρα".

# **3 Σχέδιο ∆ράσης για την δηµιουργία του android application.**

#### **3.1 Έρευνα και ∆ιαδικτυακοί δάσκαλοι**

 Ο σχεδιασµός και ανάπτυξη πολλών εφαρµογών για android σήµερα µπορεί να γίνει µε σχετικά απλές διαδικασίες,ακόµα και αυτόµατα αφού σήµερα υπάρχουν πολλά site που δηµιουργουν απλές εφαρµογές µε τον χρήστη να δίνει επιλογές πάνω στο οπτικοακουσστικό υλικό που θα εµπεριέχεται σ'αυτή και ποιά θα ειναι η λειτουργεία της (µιλάµε πάντα για απλές λειτουργείες που να µη περιλαµβάνουν περίπλοκες πραξεις).Όµως, για κάποιον ο οποίος θέλει ο ίδιος να δηµιουργήσει και δεν διαθέτει προηγούµενη γνώση πάνω στο θέµα, πρέπει να βρεθεί µια αφετηρία.Το σηµείο εκείνο από όπου θα ξεκινήσει να αναζητά τρόπους,µεθοδολογίες και ιδέες, ώστε να βρεί *τι* είναι αυτό που θέλει να δηµιουργήσει και *πως.*Το σηµείο αυτό,σήµερα, δεν είναι άλλο από τον διαδικτυακό κόσµο ή **internet**.

#### **3.1.1 Το site των Android developers**

Μέσα από οποιαδήποτε µηχανή αναζήτησης, η εισαγώγή της πρότασης "*create android app*" µας οδηγεί στην κύρια σελίδα για τους developers για android application .Το site,περιέχει αναλυτικές οδηγίες για το σχεδιασµό και δηµιουργία απλών android app,µε πρώτο βήµα την εγκατάσταση των SDK Tools και του προγράµµατος Eclipse καθώς και των απαραιτήτων plug-in για την οµαλή τους λειτουργία ,για Windows και Linux ανάλογα (στην προκειµένη περίπτωση εργαζόµαστε σε περιβάλλον Windows XP ή µεγαλυτερα).Για τους πιο έµπειρους,οι οποίοι δέν χρησιµοποιούν το Eclipse, υπάρχει η δυνατότητα δηµιουργίας του project τους χρησιµοποιόντας τα SDK tools γράφοντας απλώς τον κώδικα.

| Training<br><b>API Guides</b>                                    |              | Samples<br>Reference<br>Tools<br><b>Google Services</b>                                                                                                    |                                                       |           |
|------------------------------------------------------------------|--------------|----------------------------------------------------------------------------------------------------|-------------------------------------------------------|-----------|
| <b>Getting Started</b>                                           |              | <b>Running Your App</b>                                                                                                    | < PREVIOUS                                            | $N$ FXT > |
| <b>Building Your First App</b>                                   |              |                                                                                                    |                                                       |           |
| Creating an Android Project                                      |              | If you followed the previous lesson to create an Android                                                                                                    | THIS LESSON TEACHES YOU TO                            |           |
| <b>Running Your Application</b>                                  |              | project, it includes a default set of "Hello World" source files                                                                                                    | 1. Run on a Real Device                               |           |
| Building a Simple User<br>Interface                              |              | that allow you to immediately run the app.<br>How you run your app depends on two things: whether you                                                                                                    | 2. Run on the Emulator<br><b>YOU SHOULD ALSO READ</b> |           |
| <b>Starting Another Activity</b>                                 |              | have a real Android-powered device and whether you're using                                                                                                    |                                                       |           |
| Adding the Action Bar                                            | $\sim$       | Eclipse. This lesson shows you how to install and run your app                                                                                                    | · Using Hardware Devices                              |           |
| <b>Supporting Different</b><br>Devices                           | $\checkmark$ | on a real device and on the Android emulator, and in both cases<br>with either Eclipse or the command line tools.                                                                                                    | • Managing Virtual Devices<br>· Managing Projects     |           |
| Managing the Activity                                            |              | Before you run your app, you should be aware of a few                                                                                                    |                                                       |           |
| Lifecycle                                                        | $\checkmark$ | directories and files in the Android project:                                                                                                    |                                                       |           |
| Building a Dynamic UI with<br>Fragments                          | $\checkmark$ | AndroidManifest.xml<br>The manifest file describes the fundamental characteristics of the app and defines each of its                                                                                                   |                                                       |           |
| Saving Data                                                      | $\checkmark$ | components. You'll learn about various declarations in this file as you read more training classes.                                                                                                    |                                                       |           |
| Interacting with Other<br>Apps                                   |              | One of the most important elements your manifest should include is the <uses-sdic> element. This<br/>declares your app's compatibility with different Android versions using the android: minSdkVersion and</uses-sdic> |                                                       |           |
| <b>Building Apps with</b><br><b>Content Sharing</b>              |              | android: targetSdkVersion attributes. For your first app, it should look like this:                                                                                                    |                                                       |           |
| <b>Building Apps with</b><br>Multimedia                          |              | <manifest xmlns:android="http://schemas.android.com/apk/res/android"><br/><uses-sdk android:minsdkversion="8" android:targetsdkversion="17"></uses-sdk><br/><math>\cdots</math></manifest>                              |                                                       |           |
| <b>Building Apps with</b><br><b>Graphics &amp; Animation</b>     |              |                                                                                                    |                                                       |           |
| <b>Building Apps with</b><br><b>Connectivity &amp; the Cloud</b> |              | You should always set the android: targetSdkVersion as high as possible and test your app on the<br>corresponding platform version. For more information, read Supporting Different Platform Versions.                  |                                                       |           |
| <b>Building Apps with</b><br>User Info & Location                |              | src/<br>Directory for your app's main source files. By default, it includes an activity class that runs when your<br>app is launched using the app icon.                                                                |                                                       |           |

**Εικόνα 6** : Το site των Android developers (site)

 Το site των developers περιέχει σχεδόν τα πάντα πάνω στο θέµα Android.Ορισµούς, αναφορές καθώς και οδηγίες πάνω στη χρήση και στην εφαρµογή εργαλείων του Eclipse, προτεινόµενες χρήσεις αυτών και παραδείγµατα εφαρµογής τους πάνω σε υπάρχοντα app.Επίσης,περιέχει απαρίθµηση και εκτενή αναφορά και ανάλυση πάνω στα Android APIs (Application Programming Interface),στα πακέτα και τις κλάσεις που περιλαµβάνει,καθώς και σε ποιά έκδοσή (αριθµό 01-19 έως αυτή τη στιγµή) του συµπεριλήφθηκαν.Τα στοιχεία του **κώδικα** δηλαδή,που χρησιµοποιόντας στη γλώσσα προγραµµατισµού Java,έχουν "νόηµα" στο περιβάλλον του Android και βοηθούν στην υλοποίηση του εκάστοτε project / app. Έμπειροι προγραμματιστές είναι εύκολο να ανατρέξουν στην τεράστια αυτή βιβλιοθήκη και να βρούν την µέθοδο που χρειάζονται καθώς και εναλλακτικές αυτής.

#### **3.1.2 Το site StackOverflow**

 Παρόλο που το developer.android.com αποτελεί τη "*πηγή*" γνώσεων για το Android, υπάρχουν πληθώρα άλλων site και forum τα οποία ασχολούνται µε µεθοδολογίες,χρήση κώδικα και προσφέρουν βοήθεια,όχι µόνο σε έµπειρους δηµιουργούς αλλά και σε απλούς χρήστες,πάνω στη δηµιουργία app για Android.Συγκεκριµένα θα αναφέρω το πολύ γνωστό "**Stack overflow"**.Πρόκειται για ένα *ελεύθερο* site για προγραµµατιστές,επαγγελµατίες και µη, οι οποίοι παραθέτουν ερωτήµατά και απαντήσεις πάνω σε πληθώρα θεµάτων.Εκτώς των άλλων και για σχεδιασµό και κωδικα για Android.

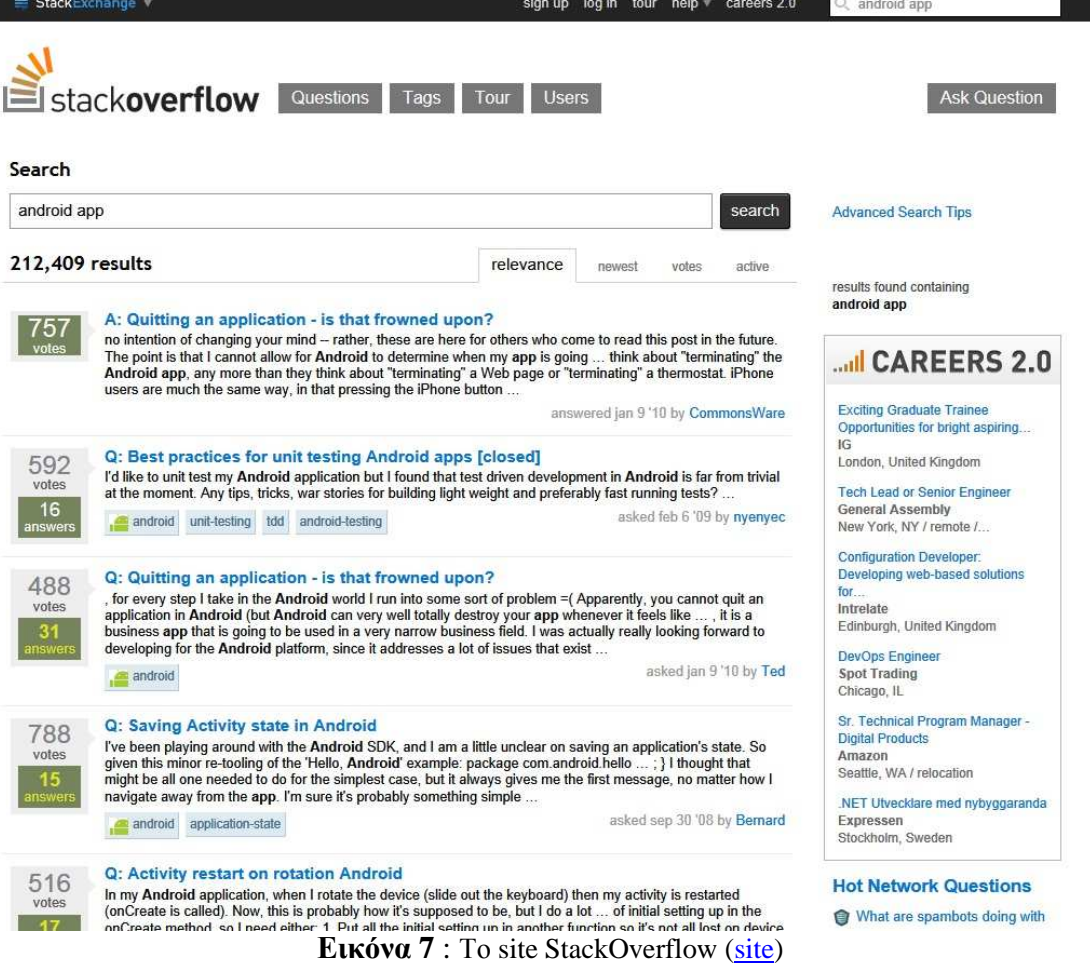

 Πολλές φορές η απλή παράθεση του κώδικα δεν επαρκεί στην κατανόηση αλλά και στη σωστή χρήση του.Έτσι στο συγκεκριµένο site γίνεται παράθεση ερωτηµάτων,απόψεων και απαντήσεων µέσα από προσωπική εµπειρεία των ίδιων των χρηστών/δηµιουργών,που πολλές φορές ταυτίζονται µε τις δικές µας,προσφέροντας καλύτερη κατανόηση του προβλήµατος αλλά και τρόπους υπέρβασής του.

#### **3.1.3 Youtube και γνώση**

Ίσως ο ποιό εύκολος και σωστός τρόπος για να µάθει κάποιος οτιδήποτε είναι µε οπτικοακουστικά παραδείγµατα.Αυτό ακριβώς προσφέρουν εκατοντάδες χρήστες σήµερα µε τα video τα οποία "ανεβάζουν" στην πλατφόρμα του Youtube.com. Έτσι, και στην περίπτωση της δηµιουργίας Android application µπορούµε να βρούµε εκατοντάδες "post" απλών χρηστών ή και από "masters" του προγραµµατισµού οι οποίοι µοιράζονται τις γνώσεις τους πάνω στο θέµα µε πολλά παραδείγµατα και οδηγούς.

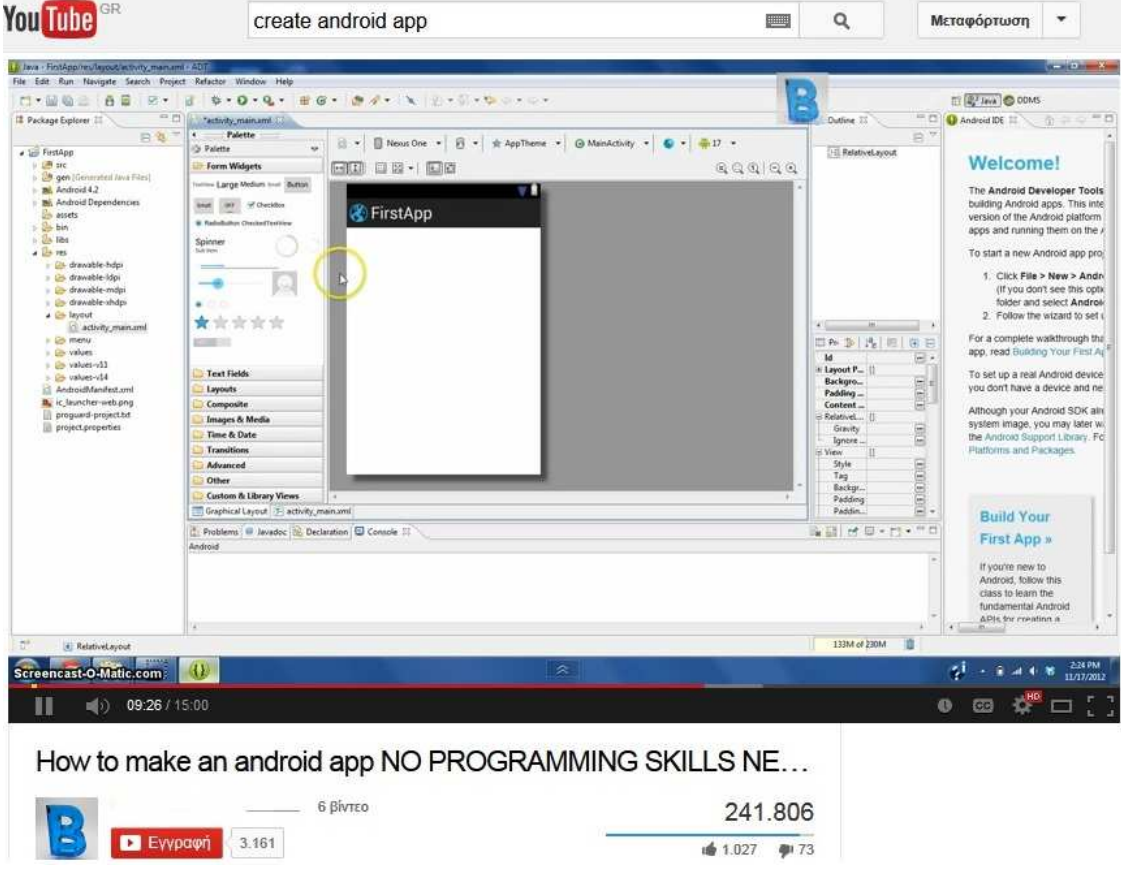

**Εικόνα 8** : Απλός οδηγός δημιουργίας Android app σε voutube video.

 Η ευκαιρία να παρακολουθήσει ο χρήστης κάθε διαδικασία που τον ενδιαφέρει ,από τον σχεδιασµό ως και κοµµάτια ολόκληρου κώδικα, βήµα-βήµα και όποτε θελήσει ξανά και ξανά,είναι εξεραιτικά χρήσιµη στη κατανόησή της.Είναι διδακτικό σε τέτοιο βαθµό διότι αποτελεί την "ζωντανή" πρακτική εφαρµογή και όχι το απλό θεωρητικό παράδειγµα.

#### **3.1.4 Βιβλία**

Η περιήγηση στο internet δεν αποτελεί το µοναδικό τρόπο έρευνας και µάθησης πάνω στο θέµα του Android application development.Υπάρχουν πολλά και καλά βιβλία τα οποία προσφέρουν τον παλιό παραδοσικό τρόπο διδασκαλίας µέσα από τις σελίδες τους.Οι γνώσεις που προσφέρουν µπορεί να είναι από τις πιο βασικές έως πλήρως αναλυτικές.Είναι στην κρίση και προτίµηση του χρήστη να διαλέξει αυτό που πιστεύει πως θα τον οφελήσει περισσότερο πάω στο θέµα που τον αφορά (απλή γνώση ή εξειδήκευση).

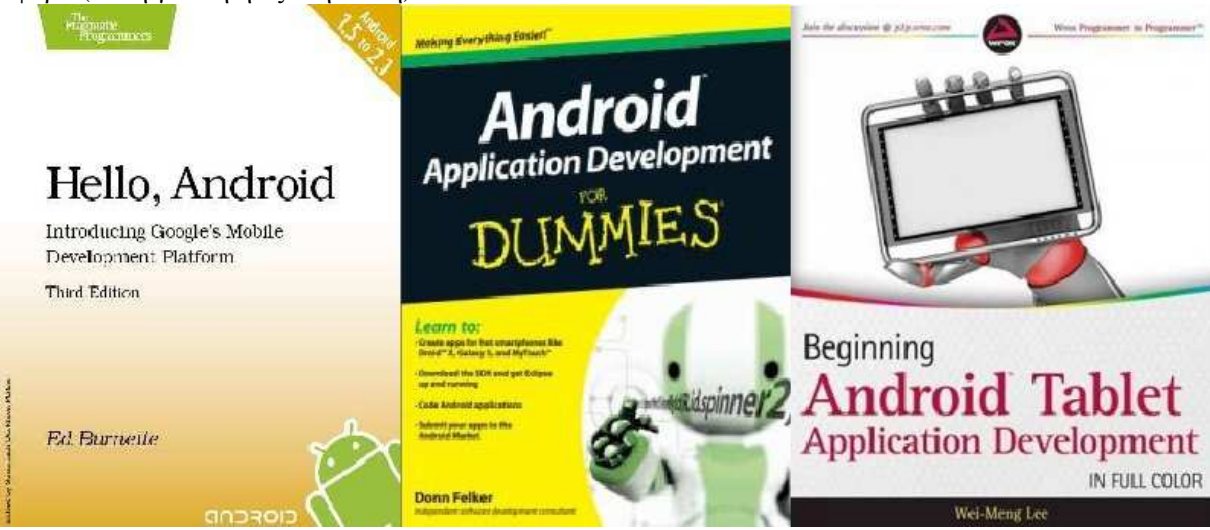

**Εικόνα 9** : Βιβλία πάνω στο θέµα του σχεδιασµού Android application. (εικόνες resized από:site, site, site)

 Κύριο όµως πρόβληµα που εµφανίζει αυτή η µορφή διδσκαλίας είναι *η συνεχής αναβάθµιση και εξέλιξη του Android,* καθώς και γενικά κάθε τεχνολογίας.Βιβλία που θεωρούνται τα καλύτερα πάνω στον τοµέα *σήµερα* γίνονται ξεπερασµένα µέσα σε *µερικούς µήνες*.Παράδειγµα αποτελεί το αρκετά ενδιαφέρον βιβλίο "Android application development for dummies",βιβλίο του *2010*,το οποίο προσφέρει µία πολύ καλή εισαγωγή και ανάλυση στον κόσµο του Android µε ωραία παραδείγµατα και οδηγούς.Αναφέρεται όµως **έως** την έκδοση **2.2** (Froyo) του Android,κάτι που είναι σαφώς παρωχηµένο την εποχή (*2013*) όπου η τελευταία έκδοσή του ειναι **4.4** (KitKat)!Γι αυτό είναι σηµαντικό ο χρήστης να διαλέγει πάντα την τελευταία πιό ένηµερωµένη έκδοση του βιβλίου που τον ενδιαφέρει.

 Σήµερα τα πάρα πολλά βιβλία (παντός κλάδου) µπορούµε να τα βρούµε και σε ψηφιακή µορφή (π.χ. pdf).Έτσι,ο πιό **"***τεχνολογικά προχωρηµένος***"** χρήστης να µπορεί να τα µελετήσει από το PC,Laptop,Tablet ή ακόμη και απο το κινητό του τηλέφωνο!

#### **3.2 Το Eclipse**

#### **3.2.1 Γενικά για το Eclipse**

Το Eclipse είναι ένα πρόγραµµα το οποίο προσφέρει το κατάλληλο περιβάλλον το οποίο χρειάζεται για την ανάπτυξη εφαρµογών για Android.Αν και υπάρχουν αρκετά τέτοια προγράµµατα (π.χ. *ΜΙΤ App Inventor* και *Illumination Software Creator)* αποτελεί την κύρια πλατφόρµα εργασίας σήµερα για την πλειοψηφία των χρηστών.

Αναφερόµαστε στο Eclipse ως περιβάλλον ανάπτυξής εφαρµογών ή **IDE** (Integrated Development Environment ή Interactive Development Environment) διότι προσφέρει το περιβάλλον εργασίας µε πλήθος προσαρµόσιµων εργαλείων (Plug-in),απαραίτητα για το σχεδιασµό, δηµιουργία και περαιτέρω ανάπτυξη εφαρµογών (όπως Android app).Είναι γραµµένο

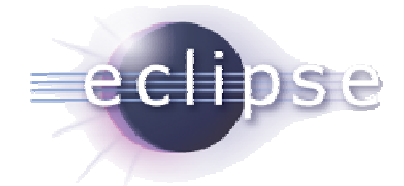

**Εικόνα 10** : Το *logo* του προγράµµατος Eclipse. (Eclipse logo from site)

κυρίως σε γλώσσα **Java.**Το **Eclipse SDK** (*Software Development Kit*) εµπεριέχει τα Java dev. tools (εργαλεία για ανάπτυξη εφαρµογών σε γλώσσα Java) και προορίζεται για Java developers.Όµως,καθότι είναι **ελεύθερο και open source software**,είναι δυνατόν να το εµπλουτίσουµε µε τη χρήση διαφόρων Plug-in ,γραµµένα για την πλατφόρµα του Eclipse.Έτσι πλέον είναι δυνατή η δηµιουργία εφαρµογών όχι αποκλειστικά και µόνο σε Java αλλά και σε άλλες γλώσσες προγραµµατισµού όπως C,C++, Ada, Fortran, PHP, JavaScript κ.α.

#### **3.2.2 Το περιβάλλον εργασίας του Eclipse**

Το Eclipse αποτελεί ένα περιβάλλον προγραµµατισµού µε τη βοήθεια της γλώσσας Java.Με τη βοήθεια δηλαδή της **γραφής κώδικα Java** γίνεται η δηµιουργία όλων των πτυχών του ενός application,της εµφάνισης,των ιδιοτήτων και ενεργειών που θα διαθέτει καθώς και ο τρόπος εκτέλεσής τους. Ουσιαστικά το Eclipse µεταφράζει ό,τι γράφεται σε γλώσσα Java και το τελικό προϊόν είναι *λειτουργικά και οπτικά*,στην περιπτωσή µας,ένα ολοκληρωµένο app για Android.

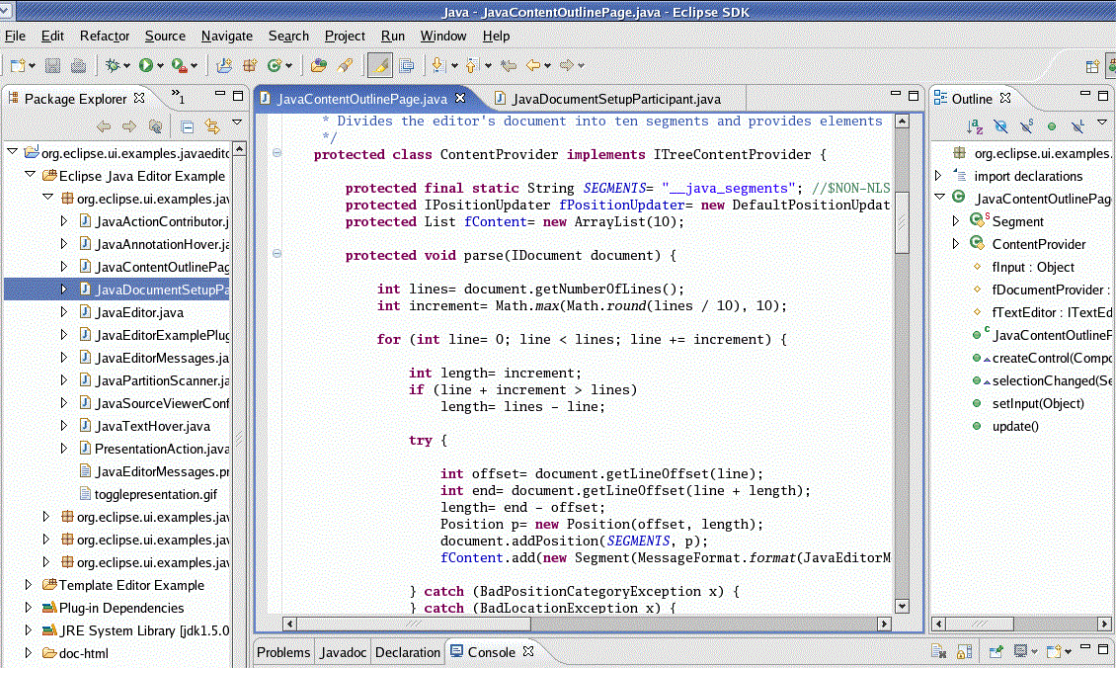

**Εικόνα 11** : Μέρος κώδικα ενός app γραµµένος σε Java. (site)

Ένα application είναι δυνατόν να αποτελείται εξ όλοκλήρου µόνο από κώδικα.

 Οι δυνατότητες όµως που προσφέρονται από το Eclipse είναι περισσότερες.Εκτώς τον άλλων,όσον αφορά τον τρόπο σχεδιασµού των διαφόρων προσόψεων (*layout*) ενός application,προσφέρονται "*προδηµιουργηµένες*" επιλογές καθώς και πληθώρα εργαλείων που βοηθούν στη δηµιουργία νέων.Όλα αυτά, αποτελούν στην ουσία *γραφικές αναπαραστάσεις* και

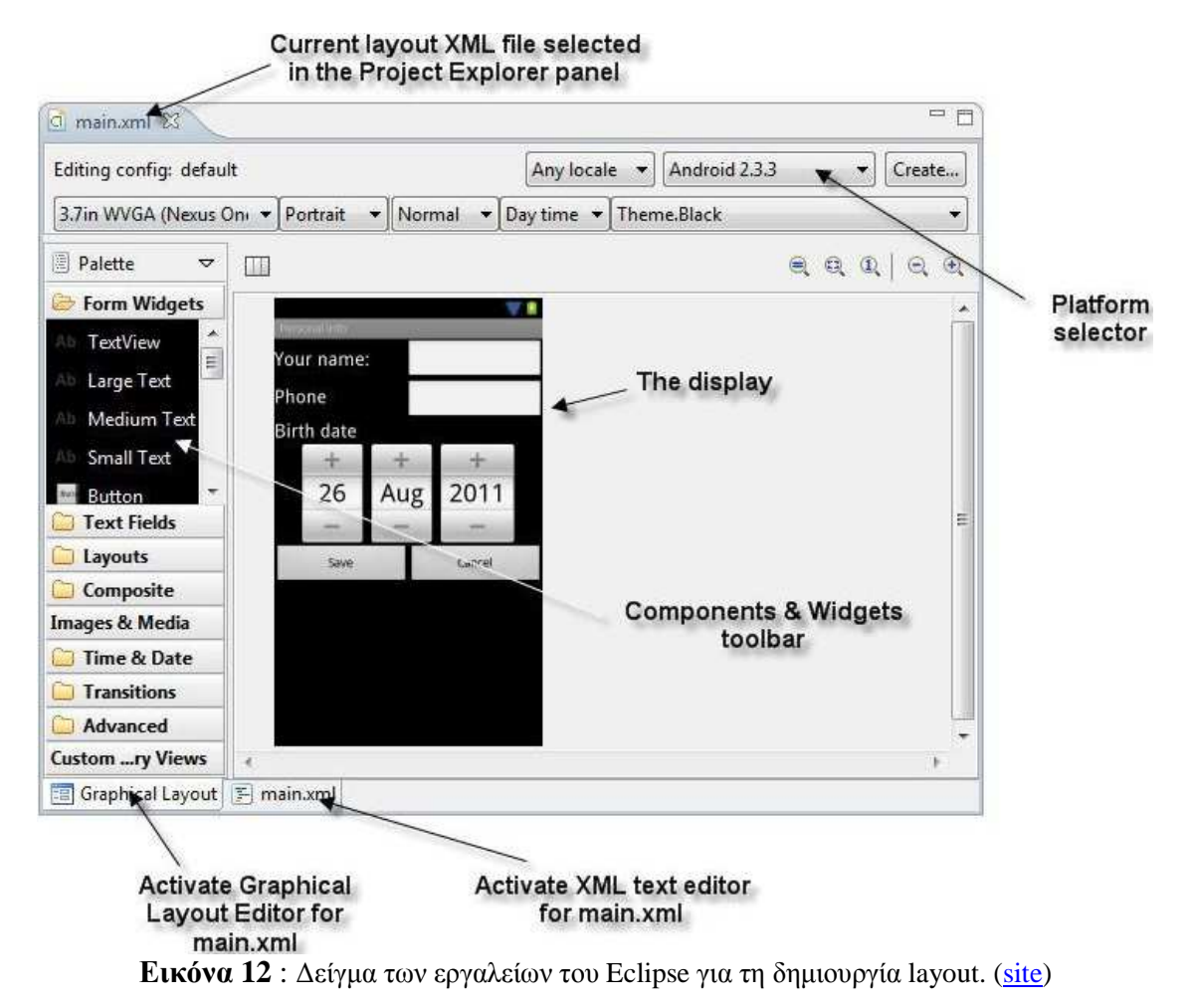

*παράµετροι* από *προ-γραµµένο κώδικα*.Προσφέρονται προς διευκόλυνση του χρήστη,για να µην χρειάζεται να εισάγει ο ίδιος κώδικα.Μπορεί να είναι από απλά κουµπιά και πλαίσια γαι γραµµατοσειρές έως γραφικά αναπαριστούµενα ρολόγια και ηµερολόγια,όλα τους σε µεγάλο

βαθµό παραµετροποιήσηµα (χρώµα,διαστάσεις,στυλ κ.α.). Μέσα στα διάφορα εργαλεία του Eclipse συµπεριλαµβάνεται και ο Emulator (προσοµοιωτής κινητού τηλεφώνου).Αν και ο χρήστης µπορεί να "*κατεβάσει*" το νέο app που δηµιούργησε κατευθείαν στο κινητό του,ώστε να το "*τεστάρει*" από εκεί,του δίνεται η δηνατότητα να προσοµοιώσει τη συσκευή διαλέγοντας από µία λίστα ή να φτιάξει αυτός ένα ανάλογα µε τις απαιτήσεις του.Είναι µια χρήσιµη παρότι χρονοβόρα επιλογή,ιδίως εάν ο χρήστης δεν διαθέτει την κατάλληλη συσκευή.

#### **3.2.3 Παρατηρήσεις πάνω στο Eclipse**

Προκειµένου ο µέσος χρήστης να µπορεί να *τρέξει* όµαλά το πρόγραµµα Eclipse θα πρέπει να διαθέτει µηχάνηµα µε επαρκή επεξεργαστική ισχύ.Προτέινονται επεξεργαστές "dual-core" και άνω µε το σύστηµα να διαθέτει το ελάχιστο 2GB RAM (προτείνονται 4GB και άνω).Ο αποθηκευτικός χώρος στο σκληρό δίσκο κυµαίνεται ανάλογα µε το πλήθος των εργαλείων που θα διαλέξει να κατεβάσει ο κάθε χρήστης (προτέινονται 3,5 GB χωρίς να συµπεριλαµβάνεται ο χώρος για τα project του χρήστη) καθώς και περί τα 200MB για τη χρήση του Emulator. Σημειώνεται πως η εκίνηση του Emulator είναι αργή (περί τα 30 sec).

 Επιπρόσθετα,όσον αφορά την γραφή κώδικα,ο χρήστης πρέπει να προσέχει κατα την µεταφορά του project του από Η/Υ σε Η/Υ διότι δύναται να µήν είναι τα ίδια στοιχεία (components, plug-in) εγκατεστηµένα.Κάτι τέτοιο είναι σχεδόν σίγουρο να κάνει το app να παρουσιάσει λάθη στο Eclipse στον κώδικα καθώς το Eclipse δεν θα αναγνωρίσει τα καινούρια στοιχεία που περιλαµβάνονται στην ενηµερωµένη έκδοσή του,στην οποία δηµιουργήθηκε.

 Τέλος,πρέπει να σηµειωθεί πως το Eclipse πολλές φορές µπορεί να εµφανίσει λάθη ,κατά την διάρκεια γραφής κώδικα (κόκκινη υπογράµµιση κάτω από τον λανθασµένο κώδικα), *χωρίς να υπάρχει όµως κάποιο λάθος*!Η ειδοποίηση λάθους µπορεί *να παραµείνει στο ίδιο σηµείο ακόµη και εάν ο κώδικας σβηστεί*!Είναι σηµαντικό ο χρήστης,εκτός από τη **συχνή αποθήκευση** του project του (save), να κάνει "**clean**" και "**build**" το project και εάν αυτό δεν βοηθήσει να κάνει επανεκίνηση του Eclipse ώστε να σβηστει η ειδοποίηση λάθους.

#### **3.3 Το WAVE format**

 Το **Waveform Audio File Format** (*WAVE* ή κοινώς *WAV* από το extension των αρχείων) αποτελεί format ήχου δηµιουργηµένο από τη Microsoft και IBM για την αποθήκευση αρχείων ήχου στο PC. Αποτελεί εφαρµογή της µεθόδου αποθήκευσης Resource Interchange File Format (RIFF) bitstream (αποθήκευση δηλ. δεδοµένων *ψηφιακά* σε µία σειριακή αλληλουχία από bits).Χρησιµοποιήται για την αποθήκευση δεδοµένων σε κοµάτια "chunks" και εφαρµόζεται κυρίως για την αποθήκευση *µη συµπιεσµένου ήχου* για τα Windows.

#### **3.3.1 Μια ανάλυση του Wave format**

 Πιο αναλυτικά, κάθε τέτοιο αρχείο αποτελείται από µια "κεφαλή" (header),το οποίο δείχνει ότι πρόκειται για RIFF, ακολουθούµενη από µια αλληλουχία "κοµατιών" (chunk) δεδοµένων,όπου συνήθως είναι ένα WAVE κοµµάτι που αποτελείται από 2 ύπο-κοµµάτια,το "**fmt**" που περιγράφει το format των δεδοµένων και το "**data**" κοµµάτι,µε τα ουσιαστικά δεδοµένα.

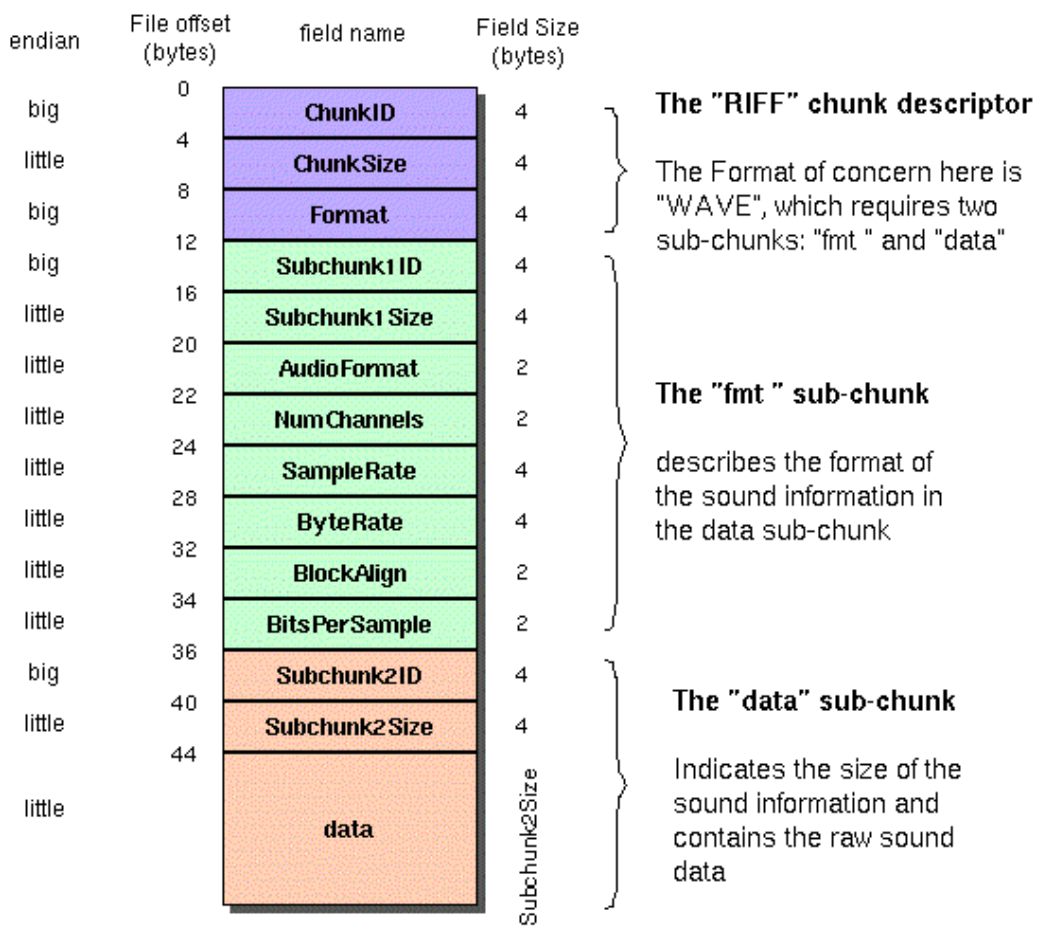

# Το κανονικό WAVE file format

**Εικόνα 13** : ∆οµή του WAVE format πιο αναλυτικά. (site)

Offset Size Name Description

Το WAVE format αρχίζει µε την RIFF κεφαλή:

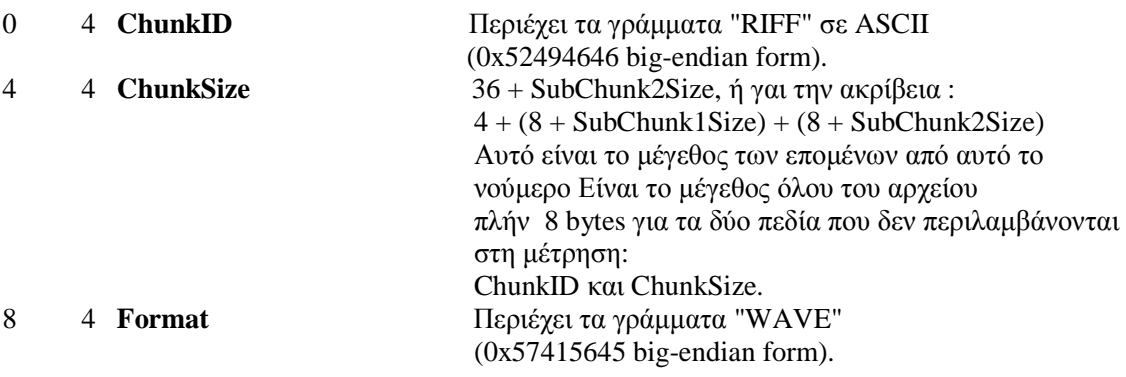

Το "WAVE" format αποτελείται απόδύο ύπο-κοµµάτια: "**fmt** " και "**data**": Το "fmt " ύπο-κοµµάτι περιγράφει το format των δεδοµένων του ήχου:

---------------------------------------------------------------------------------------

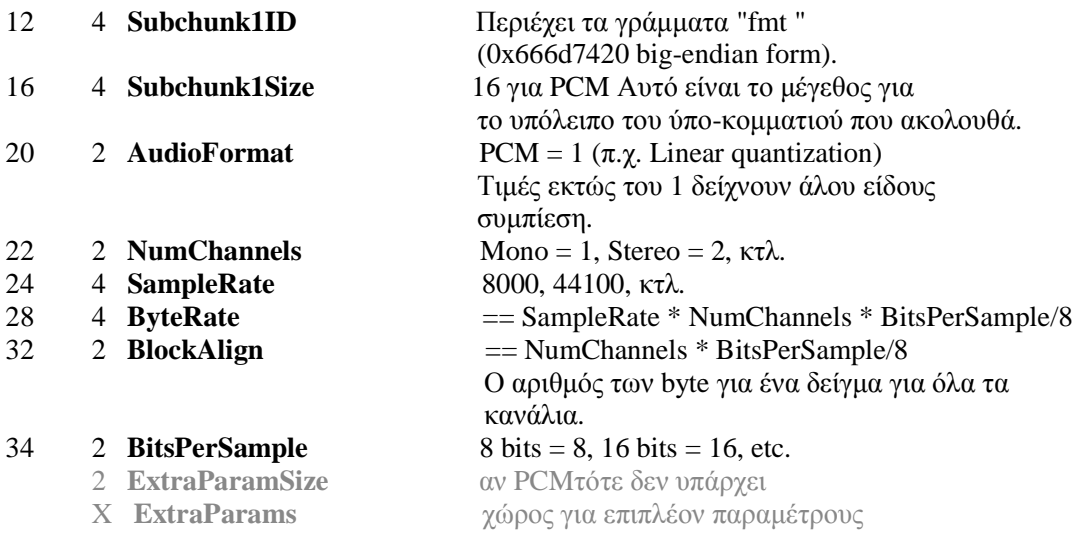

Το "data" ύπο-κοµµάτι περιέχει το µέγεθος των δεδοµένων και τον ίδιο τον ήχο:

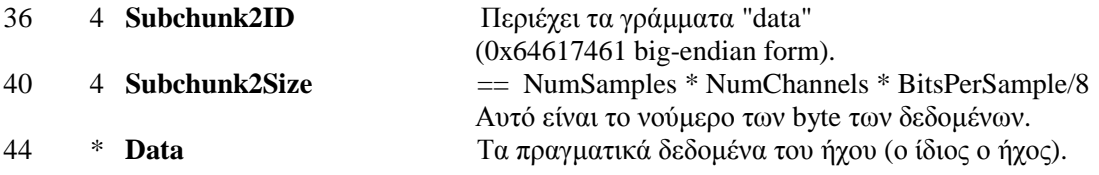

(Πιο αναλυτικά η δοµή του Wave)

#### **3.3.2 Υπέρ και κατά για το Wave format**

 Τα αρχεία WAV,σε µη συµπιεσµένη µορφή, είναι αρκετά µεγάλα γι αυτό και η χρήση τους για ανταλαγή αρχείων ήχου (ιδίως στο internet) είναι περιοριµένη.Συνήθως πρoτιµάται η χρήση αρχείων όπως **mp3.**Γίνεται όµως συχνά χρήση τους σε πολλές περιπτώσεις,όπως στην αποθήκευση υψηλής ποιότητας ήχου από µέσα "πρώτης γενιάς"(παλιά µικρόφωνα,κασέτες ήχου κ.α), σε συτήµατα που το µέγεθος αποθηκευτικού χώρου δεν αποτελεί παράγωντα, αλλά και στην επεξεργασία ήχου (όπως µοντάζ) όπου τίθεται πρόβληµα στον χρόνο συνεχής συµπίεσης και αποσυµπίεσης των αρχείων ήχου.

 Επίσης,το συνολικό µεγεθός τους περιορίζεται κάτω από τα 4GB (σε µερικά προγράµµατα και κάτω απο 2GB) λόγο της χρήσης της 32-bit unsigned integer γαι την αποθήκευση της "κεφαλής" (header file).Αυτό ισοδυναµεί περίπου µε 6.8 ώρες ένός CD ποιότητας ήχου 44.1 Khz, 16-bit stereo. Για αρχεία µεγαλύτερα των 4GB έχουν δηµιουργηθεί τα *W64* και *RF64* format που επιτρέπουν χρήσης 64-bit unsigned integer γαι την αποθήκευση της "κεφαλής".

 Σε εµπορικές εφαρµογές,όπως σε Android apps, γίνεται συχνή χρήση του καθώς για την χρήση άλλων (όπως mp3) είναι απαραίτητη η εγκατάσταση επιπλέον plug-in καθώς το Android SDK µε το Eclipse δεν τα περιέχει και πιο σηµατικό,η χρήση του wave είναι *δωρεάν* (αντίθετα µε το mp3 που είναι πατενταρισµένο).

# **4 Κυριο µέρος Πτυχιακής**

 Προκειµένου ο χρήστης να καταλήξει στο λειτουργικό Android app που αποφάσισε να δηµιουργήσει,ακολουθεί µια σειρά βηµάτων.

#### **4.1 Ανάλυση Προβλήµατος**

 Οι απαιτήσεις του συγκεκριµένου app προς δηµιουργία είναι απλές..Oσον αφορά το προγραµµατιστικό µέρος του app:

- **1ο**. Ο χρήστης να µπορεί να ηχογραφεί τη φωνή του και κατόπιν
- **2ο**. να δίνεται η δυνατότητα στον χρήστη να µπορεί να εφαρµόσει,τυχαία, µια µέθοδο επεξεργασίας του ήχου αυτού.

 Με άλλα λόγια, ο χρήστης καλείται να δηµιουργήσει κατ'αρχήν *ένα recorder φωνής* (ή ήχου γενικά) και κατόπιν ανάλογα *φίλτρα* τα οποία να προστίθενται,*µε τυχαία επιλογή*,στο ηχογραφηµένο κοµµάτι του ήχου κατ'επιλογήν (δηλαδή εάν ο χρήστης το θελήσει).

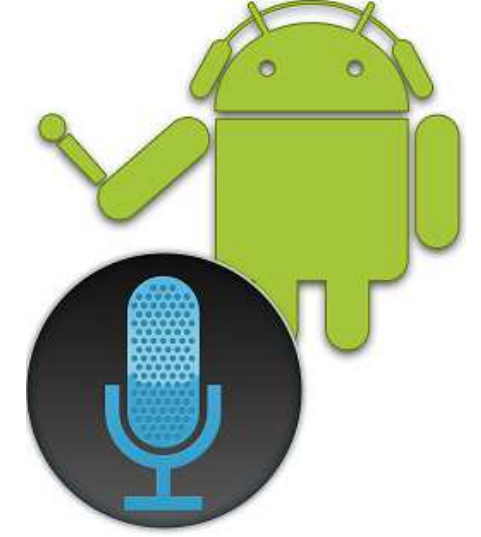

#### **Εικόνα 14** : Voice recording στο Android. (site)

 Το recorder ήχου είναι *σχετικά απλό* στην υλοποίηση.Η προσοχή θα πρέπει να εστιαστεί σε δυο πράγωντες.Στο είδους του αρχείου (format) που θα επιλεχθεί για την αποθήκευση του ήχου (γίνεται επιλογή του wave) και του πλήθους καθώς και το είδος των φίλτρων των οποίων θα γίνει η χρήση.Η τυχαία επιλογή τους (randomization effect) γίνεται έυκολα (π.χ. µε τη χρήση της "switch").

 Όσον αφορά το *οπτικό* µέρος του app,απαιτείται ο σχεδιασµός του µε τέτοιο τρόπο ώστε να είναι εµφανίσηµο αλλά ταυτόχρονα λειτουργικό.∆ηµιουργία δηλαδή του κατάλληλου layout (ή συνδυασµό πολλών) όπου να συνδυάζονται οπτική οµορφιά και µικρή πολυπλοκότητα.Ο χρήστης θα πρέπει να λάβει υπ'όψη και σε τι κοινό απευθύνεται το app του.

#### **4.2 Απαιτήσεις συστήµατος**

 Όσον αφορά τις απαιτήσεις του συστήµατος στο οποίο θα "τρέξει" το app, ο χρήστης θα πρέπει να σκεφτεί για *ποιές πλατφόρµες* προορίζεται (κινητά τηλέφωνα, tablet κα.) και για **ποιές εκδόσεις** του Android.

 Ανάλογα µε την πλατφόρµα, το app µπορεί να έχει διαφορετική εµφάνιση (αλλιώς θα εµφανίζεται σε ένα κινητό τηλέφωνο παλιάς γενιάς και αλλιώς σε ένα tablet,αν και ο χρήστης µπορεί να το προσαρµόσει), διαφορετική ταχύτητα εκτέλεσης (πιο γρήγορα σε συσκευές µε µεγαλύτερη επεξεργαστική ισχή) και διαφορετικές δυνατότητες (π.χ. επιλογή για συνδεση στο internet είναι άχρηστη για κινητά τηλέφωνα παλιάς γενιάς, ή επιλογή αποθήκευσης µεγάλου αρχείου wav σε συσκευές µε µικρό αποθηκευτικό χώρο).

 Πολύ σηµαντική είναι η έκδοση (ή API version) του Android για την οποία προορίζεται το app.Όσο µεγαλύτερη (πιο πρόσφατη) είναι τόσο περισσότερες επιλογές ο χρήστης έχει ως προς τη δηµιουργία (από εµφάνιση και λειτουργίες έως πιο "σύγχρονο" κώδικα).Επιλέγοντας όµως µια µεγαλύτερη έκδωση αυτόµατα απορίπτονται οι χαµηλώτερες από αυτήν ,ως µη συµβατές, καθώς και το μέρος του πληθησμού που τις χρησιμοποιεί!Είναι λοιπόν, απαραίτητη (ιδίως σε εμπορικά εκµεταλέυσιµες εφαρµογές) η επιλογή µιας έκδοσης η οποία θα συνδυάζει την ευχρηστία και οφέλη µιας πιο πρόσφατης έκδοσης,µ'αυτην που θα καλύπτει το µεγαλύτερο µέρος χρηστών.

 Για την συγκεκριµένη εφαρµογή γίνεται επιλογή του API 10 ή Android 2.3.3 (Gingerbread) λόγο του ότι η ίδια η εφαρµογή δεν είναι πολύ απαιτητική (από άποψη επεξεργαστικής ισχύος και µνήµης) αλλά και για τη µεγιστοποίηση του αριθµού των συσκευών στις οποίες θα µπορεί να "τρέξει".Η ίδιες οι συσκευές θα πρέπει να διαθέτουν χώρο ικανό να αποθηκεύσει τα αρχεία wav της ηχογράφησης *συν* της επεξεργασµένης έκδοσής της.

#### **4.3 Σχεδιασµός Υλοποίησης**

 Μετά των προσδιορισµό των απαιτήσεων της εφαρµογής που πρόκειται να δηµιουργηθεί ,σειρά έχει ο σχεδιασµός ή το πλάνο υλοποίησής του.Ο ίδιος ο σχεδιασµός , για τους επαγγελµατίες του χώρου, συνδυάζει ένα ευρύ φάσµα γνώσεων όπως *τυπογραφία*, *διεπαφή χρήστη*, *graphic design* κ.α.Μπορεί να υπάρξει πληθόρα επιλογών που µπορεί κανείς να κάνει στην δηµιουργία µιας εφαρµογής.

 Η µελέτη των διαθέσιµών µεθόδων/τεχνικών και παραδειγµάτων καθώς και το ίδιο το λογισµικό (Eclipse) συχνά υποδείχνουν αυτές τις *αρχές σχεδιασµού* που πρέπει να ακολουθηθούν για ένα επιτυχηµένο application.Το σχέδιο διαφέρει ανάλογα µε την πολυπλοκότητα και είδος κάθε εφαρµογής αλλά συνήθως περιστρέφεται γύρω από τις εξής αρχές: **1.***οµορφιά* (να διαθέτει ωραίες φωτοργαφίες µενού και ήχους) **2.***λειτουργικότητα* (να γίνεται αυτό

ακριβώς που θέλει ο χρήστης και σε γρήγορο χρονικό διάστηµα) *και* **3.***απλότητα* (χωρίς περίπλοκα µενού µε πολλά κουµπιά ,layout και εικόνες που να µπερδεύουν το χρήστη).

Ο σχεδιασµός της υλοποίησης του συγκεκριµένου application ξεκινά αυθόρµητα µε βάση την προσωπική εµπειρία του χρήστη.Συνεχίζεται αναπτυσσόµενος µε βάση τη έρευνα και την µελέτη του πάνω στο θέµα.

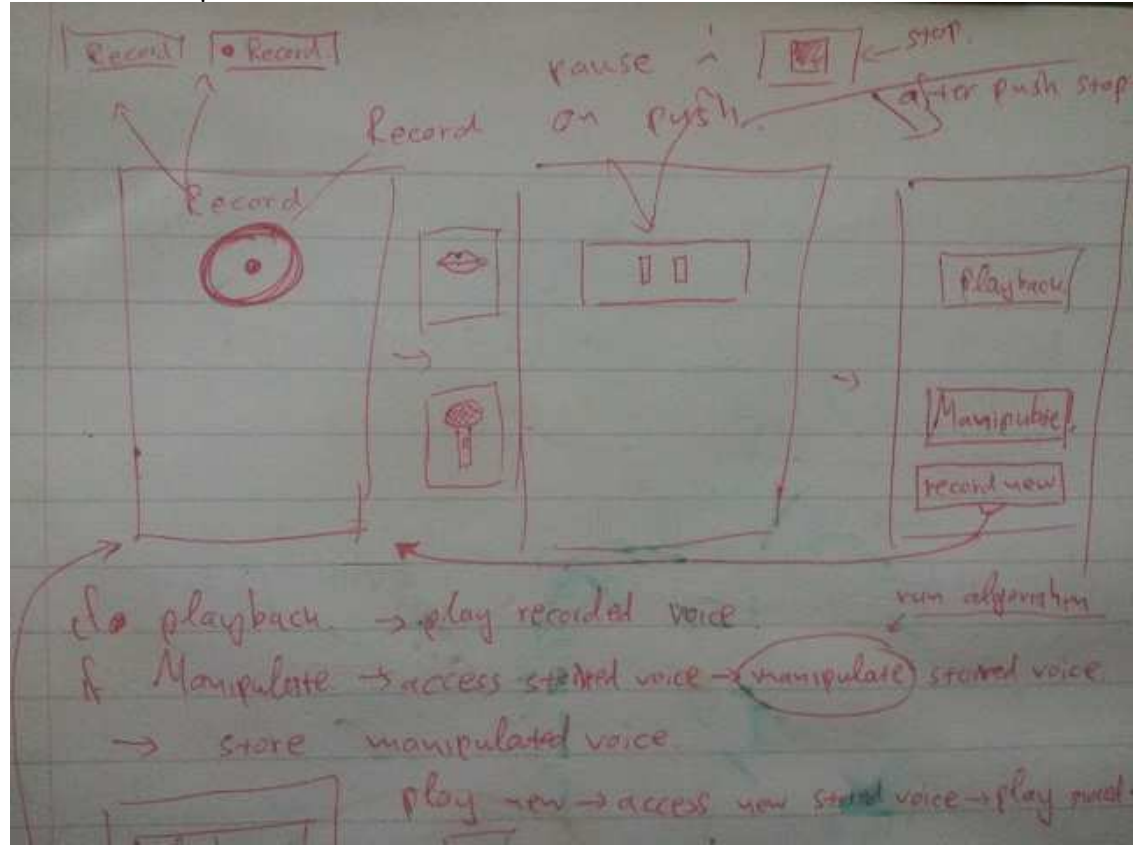

**Εικόνα 15**: Αρχικός και *πρόχειρος* σχεδιασµός σε τεράδιο στα layout και κουµπιά του app :)

Ο τελικός σχεδιασµός του app καταλήγει στα εξής:

- Χρήση του προγράμματος Eclipse (το εναλλακτικό προγράμμα "Android App Inventor" που σε αρχική φάση είχε επιλεγεί για χρήση,µετά από πολλά τεστ,εγκαταλείπεται).
- Χρήση της έκδοσης **Android 2.3.3 και άνω** για τη συµβατότητα του.
- Το µικρό εικονίδιο του app θα απεικονίζει κάτι σχετικό µε αυτό (π.χ. ένα µικρόφωνο ή ένα χαµόγελο).
- Έναρξη του app με εισαγωγική οθόνη (splash screen) για επειδηξη του logo (επιλογή του χρηστη) και για εφέ.
- **1** ή **2** το πολύ layout στο κύριο µέρος του app.
- **4** µε **5** διαφορετικά κουµπιά για κάθε λειτουργία (record ,stop, play, apply filter).
- Άκουσµα κάποιου ήχου ή µελοδίας εάν κάποιο κουµπί πιεστεί από τον χρήστη καθώς και κατά την έναρξη του app όσο διαρκεί η splash screen.
- Επιλογή εικόνας για το κύριο layout,που να συσχετίζεται µε το θέµα του app να είναι όµορφη ή και κώµική.
- Πεδίο στο οποίο θα αναγράφεται η θέση αποθήκευσης του αρχείου ήχου που θα ηχογραφηθεί,το όνοµά του.
- Να δίνεται η συνατότητα στον χρήστη να τροποποιεί το όνοµα του αρχείου της ηχογράφησής του.
- Πεδίο στο οποίο θα αναγράφεται το όνοµα του φίλτρου του οποίου γίνεται χρήση κατά την εκάστοτε επεξεργασία ήχου.
- Επιλογή χρήσης του wave format ώς αποθηκευτικό µέσο για την ηχογράφηση.
- ∆ηµιουργία **5** διαφορετικών φίλτρων όπυ θα γίνεται τυχαία χρήση τους πάνω στην ηχογράφηση.

#### **4.4 Υλοποίηση**

 Η υλοποίηση του Android application µε ονοµασία **SoundProcessingProject** ακολουθά τις τελικές ιδέες και τον σχεδιασµό µε µερικές µικροαλλαγές οι οποίες σχετίζονται µε την λειτουργικότητα του app.Αυτή λαµβάνει µέρος µε τη βοήθεια του προγράµµατος Eclipse και το project δηµιουργείται για την έκδοση Android 2.3.3 (Gingerbread) και άνω κάνοντας χρήση του

```
API 10.<br>k?xml version="1.0" encoding="utf-8"?
@<manifest xmlns:android="http://schemas.android.com/apk/res/android"
      package="gr.epp.gfragk.Llp'
      android:versionCode="1"
      android:versionName="1.0" >
     Kuses-sdk android:minSdkVersion="10" />0
      <uses-permission android:name="android.permission.MODIFY_AUDIO_SETTINGS"/>
      <uses-permission android:name="android.permission.RECORD_AUDIO"/>
      <uses-permission android:name="android.permission.WRITE_EXTERNAL_STORAGE"/>
```
**Εικόνα 16**: Η έκδοση του API βρίσκεται στο AndroidManifest.

#### **4.4.1 Υλοποίηση του οπτικού σκέλους**

 Όσον αφορά το οπτικό σκέλος, επιλέγονται τα εικονίδια τα οποία θα χρησιµοποιηθούν για το Android app menu icon καθώς και για τη splash screen και για το κύριο layout.Όλες οι εικόνες τοποθετούνται στο φάκελο "assets" του project στο workspace,απόπου µπορούν να επιλεχθούν, ή κατευθείαν στο φάκελο "res" στους φακέλους του "drawable-ldpi" ," drawable-mdpi" και " drawable-hdpi" ανάλογα µε το µέγεθος και την ανάλυσή τους.

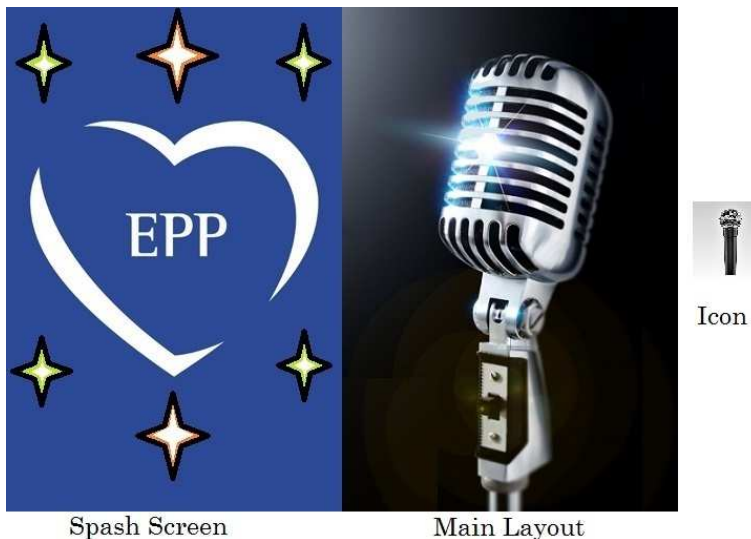

Main Layout **Εικόνα 17**: Εικόνες και εικονίδιο του app.

Η ανάλυση των εικόνων είναι 320 x 481 ενώ του εικονιδίου 72 x 72 (για τυπική οθόνη).Για µεγαλύτερες αναλύσεις αλλά και για τη λειτουργία της πλάγιας προβολής η εικόνες προσαρµόζονται αυτόµατα από το λογισµικό (σε πολύ µεγάλες οθόνες η ανάλύση πέφτει). Για σχεδιαστικούς αλλά και λειτουργικόυς λόγους γίνεται χρήση του "RelativeLayout" ώστε να

τοποθετηθούν στις κατάλληλες θέσεις του layout τα εξής:

- **1.** Στο πάνω µέρος του layout ένα "*edited text*" πεδίο, όπου µπροστά του θα αναγράφεται ή θέση που θα πάρει το ηχογραφηµένο αρχείο (είναι προκαθορισµένο για Android στο mnt/sdcard) και ο φάκελος που θα του ορίστεί από τον δηµιουργό ("AudioRecorder").Το ίδιο το text αναφέρει το όνοµα που θα πάρει το αρχείο, το οποίο ο χρήστης να αλλάξει κατ' επιθυµία του.
- **2.** Ακριβώς κάτω από το "edited text" τοποθετείται ένα "*spinner*" ,µια λίστα στην ουσία, που θα συνδεθεί µε τα φίλτρα που θα δηµιουργηθούν, δείχνοντας το εκάστοτε φίλτρο που χρησιµοποιήται όταν γίνεται επεξεργασία του ήχου.Το ίδιο είναι *unclickable*,για να µην γίνεται αλληλεπίδραση µ'αυτό λόγο του ότι δεν χρειάζεται,και *διάφανο*, για να µην καλύπτει το background*.*

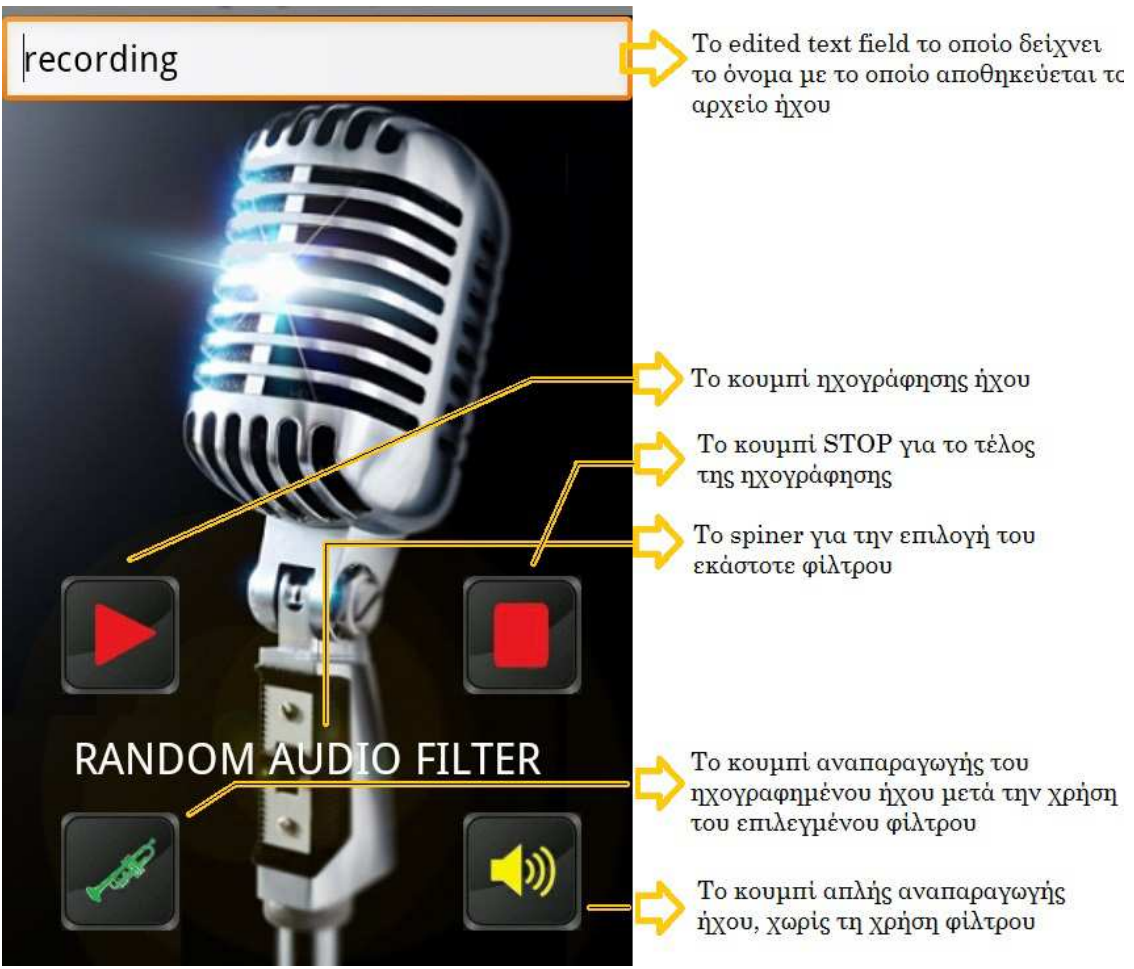

**Εικόνα 18**: Η προβολή του app σε µία συσκευή και η σηµασία του κάθε στοιχείου

- **3.** Μικρή αλλάγή από τον αρχικό σχεδιασµό αποτελούν οι απλές *οδηγίες χρήσης*.∆εν είναι απαραίτητες,µια και το app είναι πολύ έυκολο κατανόηση και χρήση του.Βρίσκονται κάτω από το spinner.Αρχικά ήταν να γίνει µε την εισαγωγή ενός "*TextView*" µε διάφανο background αλλά τελικά υλοποιήθηκε µε τη χρήση text πάνω στην εικόνα καθώς, οχροµατισµός των γραµµάτων είναι ευκολότερος.
- **4.** Στο κάτω µέρος του layout τοποθετούνται τα **4 κουµπιά**.Αυτά είναι τα **Record**, **Stop**, **Morphplay!** και **Play Intact**.To *Record* εκινεί την ηχογράφηση ενώ το *Stop* την σταµατά.Με το *Play Intact* γίνεται αναπαραγωγή της ηχογράφησης χωρίς τη χρήση φίλτρου ενώ µε το *Morphplay* µετά την τυχαία πρόσθεση ενός από τα 5 φίλτρα.Το background των κουµπιών είναι διάφανο µε τα γράµµατα (οπτικά) να είναι κουµπιά.

#### **4.4.2 Υλοποίηση του µέρους του κώδικα**

Στο σημείο αυτό δεν θα γίνει αναγραφή όλου του κώδικα Java αλλά ο τρόπος με τον οποίο αυτός λειτουργεί για να παραχθεί το τελικό αποτέλεσµα.Όλος ο κώδικας είναι διαθέσιµος από το ίδιο το app στο Eclipse.

- **1.** Αρχίζοντας µε τη Splash Screen.∆ηµιουργείται καθαρά για την επιδειξη του logo του app και γαι εφέ.Στην splash screen class,δίνεται η εντολή µε το που θα εκινεί ο κάθε χρήστης το app να προβάλεται η επιθηµητή οθόνη ("setContentView (R.layout.splash\_screen);") για 3 sec ,κατα την δειάρκεια του χρόνου αυτού θα παίζεται µια µελοδία.Τα αρχεία ήχου τα οποία χρησιµοποιούνται στην δηµιουργία διαφόρων app συνήθως φυλάζονται εντός του φάκελου "res" του project,µέσα άλλον ορισµένο γι'αυτό το σκοπό φάκελο (στην περίπτωση αυτή "**RAW**").Η κλήση του ήχου**/**µελοδίας γίνεται µε τη χρήση της *MediaPlayer.*Η ίδια χρησιµοποιήται κατά την χρήση των κουµπιών (αλλά µε διαφορετικό ήχο) µε την εξέρεση του κουµπιού Record, στο οποίο ο ήχος θα παρεµβάλονταν στην ηχογράφηση.
- **2.** Η κλάση (class) για το Wave encoding είναι αυτή η οποία "µεταφράζει" τα δεδοµένα σε ήχο φτιάχνοντας εν τέλει το wav αρχείο της ηχογράφησης.Είναι το βασικό στοιχείο στο audio recorder.Ο γενικός κώδικας που χρησιµοποιήται *προσαρµοσµένος* για τις ανάγκες αυτού του app µπορεί να βρεθεί στο site του Android Programming Tutorials.
- **3.** Για τα φίλτρα δηµιουργούνται ξεχωριστές κλάσεις για κάθε φίλτρο (5 συνολικά).Το **1ο** είναι **Audio Amplification** προσθέτοντας ενίσχυση σε και στα 2 κανάλια (CH1 & CH2) του ηχογραφηµένου ήχου.Το **2ο** είναι **Audio Distortion** καθώς προσθέτει παρεµβολές στα καναλια του ήχου.

```
private AlertDialog processingSoundDataWaitDialog;//dialogue shown while sound processing
      private int filterCode;
\oplus* Filter codes
       \overline{\ast}public static final int FILTER 1 AUDIO AMPLIFICATION = 0;
      public static final int FILTER 2 AUDIO DISTORTION = 1;
      public static final int FILTER_3_AUDIO_AMPLITUDES_CUTOFF = 2;
      public static final int FILTER 4 AUDIO DELAY = 3;<br>public static final int FILTER 5 AUDIO DELAY = 3;
\omegapublic SoundFilter(SoundProcessingProject2Activity sp2a, int filterCode) {
           this.sp2a = sp2a;
           this.filterCode = filterCode;
      \mathcal{P}public abstract void run();
\mathcal{L}_\mathrm{d}\int_{-\infty}^{\infty} notify host activity that audio processing completed.
\alphaprotected void processingFinished(){
           sp2a.onProcessingFinished(this);
in.
      protected void processingFailed(){
           sp2a.onProcessingFailed(this);
      Þ
                         Εικόνα 19: Τα φίλτρα που χρησιµοποιεί το app
```
Το **3ο** είναι **Cutoff Amplitude** όπου "*κόβει*" τους ήχους που υπερβαίνουν ένα συγκεκριµένο πλάτος στο µήκος κύµµατος ήχου.Το **4ο** είναι το **Audio Delay**,το οποίο δίνει καθυστέριση στην ηχογράφηση καθώς το normal samplerate = 44100 ενώ τώρα µειώνεται στα 25100 (υπάρχει η επιλογή για τον δηµιουργό του app να επιλέξει µεταξύ 25100,30100 και 40100).Το **5ο** είναι το **Audio Speed Up** µε την αντίθετη λειτουργία απο το delay.Υπάρχει τώρα αύξηση του samplerate = 88100 (από 54100 ,57100 και 88100).

**4.** Η κύρια (main) κλάση του app (SoundProcessingProject2Activity) είναι όπου θα συνδυαστούν όλα τα παραπάνω (θα οριστουν µεταβλητές ,θα κληθούν συναρτήσεις θα γίνει η επιλογή των φίλτρων και θα κληθει να εκτελεστεί η ιδιότητα κάθε κουµπιού) για να επιτευχθεί το τελικό αποτέλεσµα.

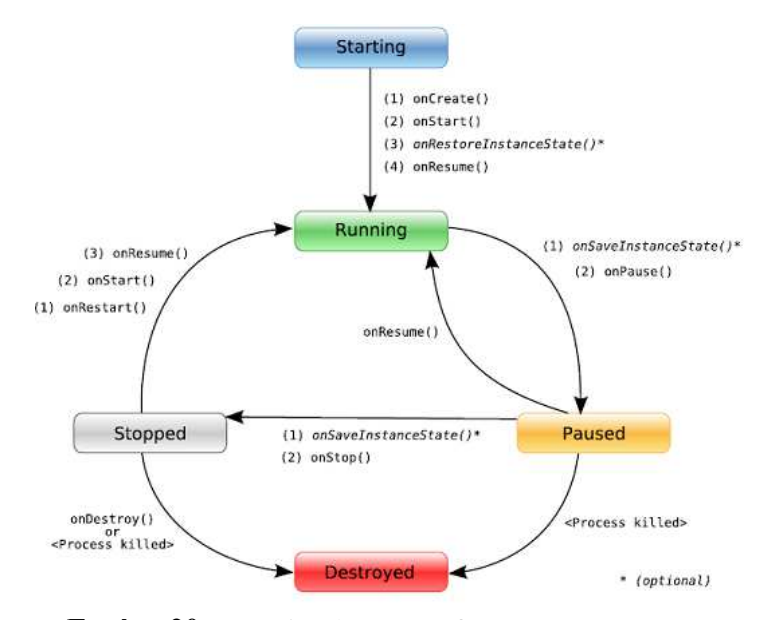

**Εικόνα 20**: Ο κύκλος ζωής µιας δραστηριότητας. (site)

**5.** Στο τέλος της υπολοίησης έρχεται το *debugging*, *testing* και *publishing* του application.Η διαδικασία εντοπισµού λαθών (bugs) σίγουρα δεν είναι εύκολη.Ειδηκά οι αρχάριοι µπορεί να αντιµετοπίσουν πρόβληµα σε εφαρµογές που εµπεριέχουν αρκετό κώδικα.Η διαδικασία αυτή γίνεται πιο εύκολη µε την εισαγωγή exceptions σε µέρη του κώδικα.Είδη "φραγµάτων" τα οποία ειδοποιούν για λάθη στον κώδικα και βοηθούν *περίπου* στον εντοπισµό τους.

 Αφού τα περισσότερα λάθη εντοπιστούν και διορθωθούν (αφού το app γινει build και run σε debug mode και εν συνεχεία γίνει το debugging µε τα Android debug tools) το app περνά στην διαδικασία του testing.Αυτό µπορεί να γίνει και µε εργαλεία που προσφέρει το ίδιο το Android SDK.Η χρήση του on-board Emulator είναι μία καλή λύση για το testing ενός app.∆υστυχώς για το συγκριµένο app ο Emulator λειτουργεί µόνο έως ένα σηµείο καθώς **δεν µπορεί να ηχογραφηθεί ήχος σ'αυτόν**.Γι'αυτό θα πρέπει να γίνει χρήση κανονικής συσκευής.

 Για να περαστεί το app σε µια συσκευή,πρέπει να συνδεθεί µε τον Η/Υ µε καλώδιο και να γίνει η εγκατάστασ'η της στο λειτουργικό σύστηµά του έτσι ώστε να µπορεί να αναγνωριτεί.Κατόπιν,εαν όλα έχουν γίνει σωστά,µε την εκίνηση (run) του από το Eclipse θα εγκατασταθεί και θα "τρέξει" στην συνδεδεµένη συσκευή.

 Τέλος αφού έχει γίνει και το testing η υλοποίηση έχει τελειώσει και είναι καιρός για το app να δηµοσιοποιηθεί,να διατεθεί δηλαδή προς χρήση στο κοινό (ανάλογα µε το είδος του app και το είδος του κατασκευαστή,αυτό µπορεί να τεσταριστεί περεταίρο σε release mode) . *Το συγκεκριµένο app,λόγο του ότι δεν ήταν δυνατό το testing του παρά σε 2 µόνο συσκευές πέραν του emulator (έληψη γνωριµίας ατόµων που να κατέχουν συσκευές µε Android) ενδέχεται να παρουσιάει κάποιο µικρό bug.* 

#### **4.4.3 Εγχειρίδιο χρήσης του Sound Processing Application**

Το συγκεκριµένο app είναι πολύ απλό ως προς τη χρήση του.Μετά την εγκατάστασή του στη συσκευή του χρήστη αυτός δεν έχει παρά :

- να αγγίξει το µικρό εικονίδιο µε το µικρόφωνο και το όνοµα του app.Αυτό αµέσως ξεκινά.Στην αρχή εµφανίζεται το logo του δηµιουργού και κατόπιν το κυρίως µενού.
- Στο πάνω µέρος εµφανίζεται η διεύθυνση αποθήκευσης του αρχείου ήχου στην κάρτα του κινητού τηλεφώνου.Ο χρήστης έχει την δυνατότητα να αλλάξει το όνοµα του αρχείου ήχου.

ΠΡΟΣΟΧΗ :σε περίπτωση νέας ηχογράφησης εαν το όνοµα του αρχείου παραµείνει το ίδιο τότε η προηγούµενη ηχογράφηση θα χαθεί!

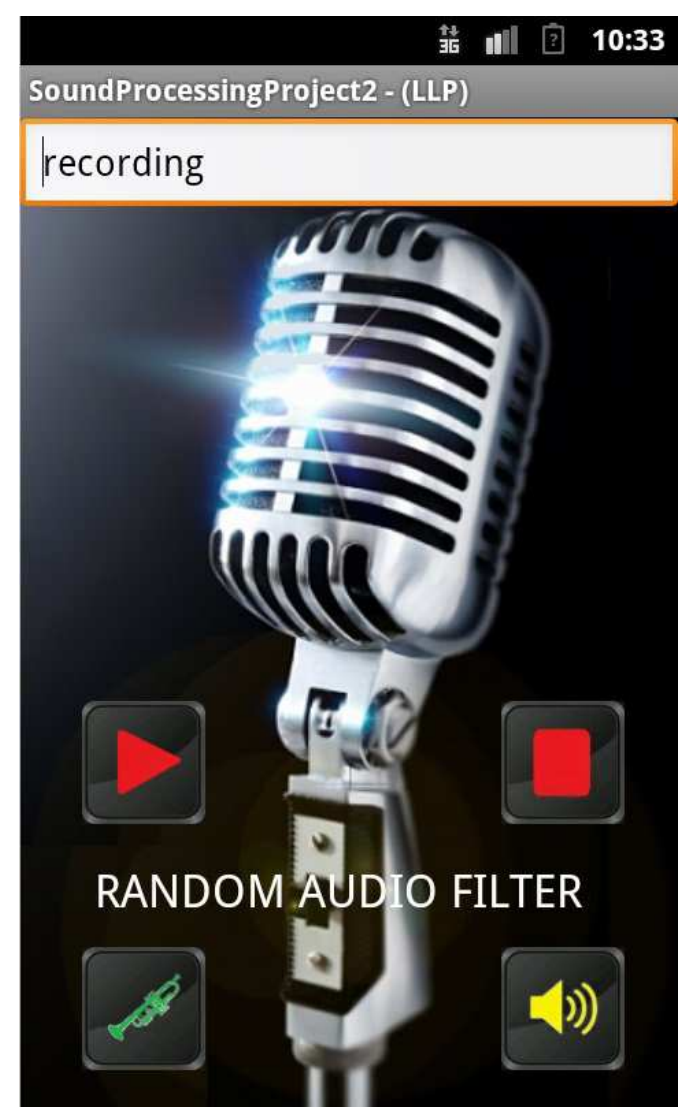

**Εικόνα 21**: το τελικό app

- Πιέζοντας το κουµπί **Record (τρίγωνο)** αρχίζει η ηχογράφηση ενώ µε το κουµπί **Stop (τετράγωνο)** η εφαρµογή σταµατά να ηχογραφεί.
- Το κουµπί **Play Intact (µεγάφωνο και ήχος)** δίνει την επιλογή στο χρήστη να ακούσει την ηχογράφησή του.
- Το κουµπί **Morphplay! (τροµπέτα)** δίνει την δυνατότητα στον χρήστη να ακούσει την ηχογράφηση µετά την εφαρµογή ενός τυχαίου φίλτρου.Το εκάστοτε φίλτρο το οποίο χρησιµοποιήται αναγράφεται στο πλαίσιο κάτω από τη διεύθυνση αποθήκευσης.

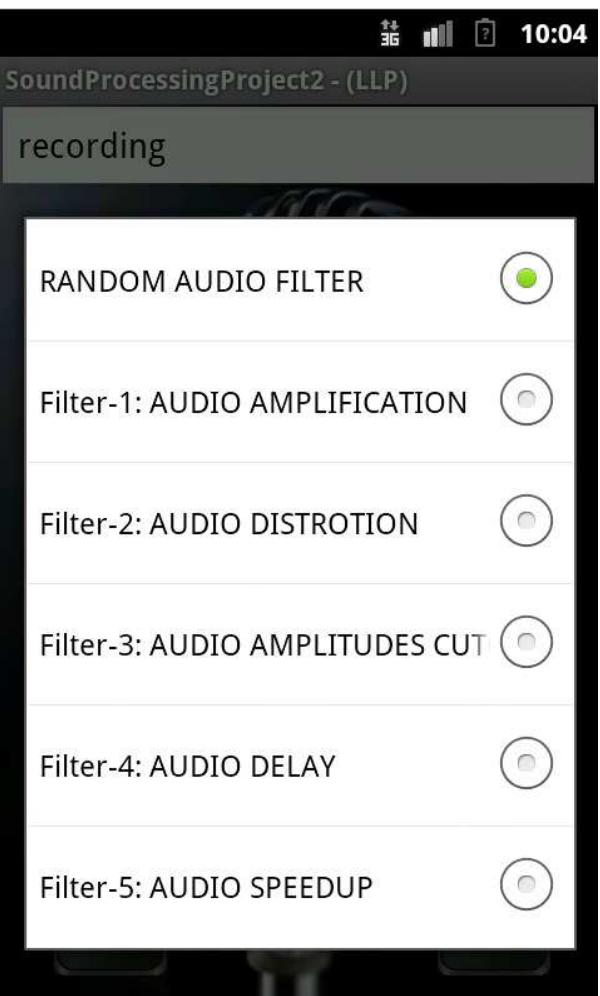

**Εικόνα 22**: η µπάρα επιλογής φίλτρου.

• Πιέζοντας την µπάρα των φίλτρών ο χρήστης έχει την δυνατότητα να επιλέξει το είδος του φίλτρου το οποίο θα ήθελε να εφαρµώσει πάνω στην ηχογράφησή του.Η προεπιλογή είναι η "τυχαία επιλογή".Η επιλογή φίλτρου παραµένει έως ότου ο χρήστης επιλέξει διαφορετικά.

# **5 Αποτελέσµατα**

 Μετά το τέλος της υλοποίησης,το συγκεκριµένο android application είναι έτοιµο να το χρησιµοποιήσει ο καθένας.Στόχος του είναι να διασκεδάσει τους χρήστες.Η εσωτερική του δοµή είναι ανοικτή ώστε όποιος θελήσει να µπορεί να κάνει τροποποιήσεις/βελιτιώσεις, να προσθέσει λειτουργίες κ.α.

#### **5.1 Συµπεράσµατα**

 Σαν τεχνολογία το app αυτό δεν προφέρει κάτι το ιδιαίτερο µια και είναι αρκετά απλό και ως προς την λειτουργία αλλά και ως προς τον κώδικα που χρησιµοποιεί.Υπάρχουν app όπου προσφέρουν λειτουργίες πιο "εντυποσιακές" µε πολύ πιο µικρή χρήση κώδικα και µε απλούστερες διδικασίες και παρουσίαση ενώ υπάρχουν και αυτά τα οποία είναι πολύ πιο περίπλοκα ως προς την υλοποίηση µιας "φαινοµενικά" *απλής* λειτουργίας.Αυτο που προσφέρει σαν πτυχιακή είναι περισσότερο µια "*µατιά*" στο όλο θέµα του Android app development από την οπτική γωνία ενός ατόµου καινούργιου πάνω στο θέµα.

 Σίγουρα είναι µια ενδιαφέρουσα εµπειρία που συνδυάζει στοιχεία από application design, Java encoding για Android και sound processing και μπορεί να ρίξει λίγο φως πάνω στο όλο θέμα για άτοµα που πρωτο εισέλχονται στον κλάδο ή γι αυτου΄ς που δείχνουν ενδιαφέρον.∆εδοµένης της διάδοσης του Android στις ηλεκτρονικές συσκευές σήµερα, η ενασχόληση µε τον συγκεκριµένο κλάδο µπορεί να είναι οφέλιµη όχι µόνο για διδακτικούς και εκπεδευτικούς σκοπούς αλλά µπορεί να αποτελέσει και µία, αρκετά κερδοφόρα,εµπορική δραστηριότητα.

#### **5.2 Μελλοντική Εργασία και Επεκτάσεις**

 Προγραµµατιστές οι οποίοι έχουν σκοπό να ασχοληθούν µε το θέµα θα πρέπει να αφιερώσουν πολύ χρόνο ώστε να κατέχουν όλες τις πτυχές και τα "κόλπα" του android app development.Έχοντας υπ'όψη ότι ο κλάδος συνεχώς εξελίσσεται,το εδνιαφέρον µπορεί να παραµείνει αµείωτο.Η συνεχής παρακολούθηση του θέµατος (οι εξελιξεις,τα νεα εργαλεία και κώδικας) είναι απαραίτητα για να παραµείνει κάποιος *µέσα στα πράγµατα*.

 Με βάση την εργασιακή κατάσταση στον ελληνικό χώρο,είναι µια καλή σκέψη για κάποιον που θέλει να ασχοληθεί σοβαρά µε το θέµα.Αν και χρονοβόρα σε πολλές περιπτώσεις,η διαδικασία αυτή µπορεί να αποφέρει ενα καλό εισόδηµα,σε περίπτωση επιτυχίας.Συν της άλλης,ό εργασιακός χώρος µπορεί να είναι η ίδια η οικία του ενδιαφερόµενου.

# **Βιβλιογραφία**

- **[1]** http://developer.android.com (Το κατ'εξοχήν site για Android µέσα στο οποίο βρίσκονται link για download και εγκατάσταση του πρόσφατου Android SDK µε το πρόγραµµα Eclipse).
- **[2]** http://stackoverflow.com (το site αχολείται µε ποικιλεία θεµάτων προγραµµατισµού,όχι µόνο πάνω στο Android).
- **[3]** http://www.youtube.com (παραδείγµατα πάνω στο θέµα android development ανάλογα µε τα στοιχεία της αναζήτησής µας.
- **[4]** http://www.devlper.com (forum πάνω στο Android development).

**[5]**http://www.computerworld.com/s/article/9181925/How\_to\_build\_an\_Android\_applica tion\_step\_by\_step (απλά βήµατα στην δηµιουργία Android app).

- **[6**] http://appinventor.mit.edu/explore/ (το site του ΜΙΤ App Inventor,εναλλακτικό πρόγραµµα για την δηµιουργία app για Android)
- **[7]** http://docs.xamarin.com/Recipes/android/Media/Audio/Record\_Audio/ (οδηγίες για τη χρήση της class MediaPlayer και την δηµιουρία recorder για Android).
- **[8]** Voice Recording/Playing back using simple classes By **A. Riazi, Shafiee**, 16 Apr 2005
- **[9]** Sound Pool Example in Android Development *Posted by Chetana on January 25, 2013*
- **[10]** Raw Audio Manipulation in Android Posted by: Reto Meier, EMEA Android Developer Advocate, Google UK.
- **[11]** Sensor Fun: Creating a simple audio recorder/player May 2nd, 2010 by micha kops
- **[12]** http://grepcode.com/ (Τα πάντα πάων σε κώδικα,συµπεριλαµβανοµένου και Android)
- **[13]** http://www.edumobile.org/android/ (πολλά βοηθήµατα πάνω σε θέµατα Android dev. Mεγάλη βοήθεια στο θέμα του wave encoding Posted by Chetana on 10-23-2012)
- **[14]** https://ccrma.stanford.edu/courses/422/projects/WaveFormat/ (πληροφορίες πάνω στο Wave format).

 (Οι εικόνες που χρησιµοποιούνται,resized,σε αυτό το έγγραφο, εκτώς των capture από την οθόνη και κώδικα της εφαρµογής,όπως αυτές προβάλονται από το Eclipse, προέρχονται και προβάλονται µετά από search από τα site του Goggle , Yahoo και Youtube. Τα microphone και splash screen background που γρησιμοποιήται στην εφαρµογή είναι έχουν προέρθει από συνδυασµό ελεύθερα αναρτηµένων στο διαδίκτυο εικόνων οι οποίες έχουν υποστεί αλλαγές και επεξεργασία και δεν προβάλλονται αυτούσιες).

Ευχαριστώ όλα τα άτοµα που µε βοήθησαν κατα τη διάρκεια ανάπτυξης της πτυχιακής αυτής ,ιδίως το Γιώργο και το Γιάννη που µο έδειξε δυο τρία πράγµατα για στο Eclipse αλλά και που µου δάνισαν τα τηλέφωνά τους λόγο του ότι το δικό µου δεν διαθέτει Android.